# Festlegen von Ablaufverfolgungen und Erfassen von Protokollen in CCE J.

# Inhalt

**Einleitung Voraussetzungen** Anforderungen Verwendete Komponenten Traces setzen und Finesse-Protokolle sammeln Finesse-Client Option 1: Sammeln von Client-Protokollen mithilfe des Berichts zum Senden von Fehlern Option 2: Festlegen der permanenten Protokollierung Finesse-Server Festlegen von Ablaufverfolgungen und Erfassen von CVP- und CVVB-Protokollen CVP-Anrufserver CVP Voice XML (VXML)-Anwendung CVP Operations and Administration Management Portal (OAMP) Cisco Virtualized Voice Browser (CVVB) Festlegen von Ablaufverfolgungs- und Erfassungsprotokollen für CUBE und CUSP CUBE (SIP) **CUSP** Festlegen von Trace und Sammeln von UCCE-Protokollen SetTrace-Ebene Festlegen von Ablaufverfolgung und Erfassen von PCCE-Protokollen Nachverfolgung einrichten und CUIC-/Live-Daten-/IDS-Protokolle sammeln Protokolle mit SSH herunterladen Protokolle mit RTMT herunterladen Paketerfassung über VoS (Finesse, CUIC, VVB)

# **Einleitung**

In diesem Dokument wird das Festlegen und Sammeln von Ablaufverfolgungen in Cisco Unified Contact Center Enterprise (CCE) beschrieben.

# Voraussetzungen

## Anforderungen

Cisco empfiehlt, dass Sie über Kenntnisse in folgenden Bereichen verfügen:

- Cisco Unified Contact Center Enterprise (UCCE)
- Package Contact Center Enterprise (PCCE)
- Cisco Finesse
- Cisco Customer Voice Portal (CVP)
- Cisco Virtualized Voice Browser (VVB)
- Cisco Unified Border Element (CUBE)
- Cisco Unified Intelligence Center (CUIC)
- Cisco Unified Session Initiation Protocol (SIP) Proxy (CUSP)

### Verwendete Komponenten

Die Informationen in diesem Dokument basieren auf folgenden Software-Versionen:

- Cisco Finesse Version 12.5
- CVP Server Version 12.5
- UCCE/PCCE Version 12.5
- Cisco VVB Version 12.5
- CUIC Version 12.5

Die Informationen in diesem Dokument beziehen sich auf Geräte in einer speziell eingerichteten Testumgebung. Alle Geräte, die in diesem Dokument benutzt wurden, begannen mit einer gelöschten (Nichterfüllungs) Konfiguration. Wenn Ihr Netzwerk in Betrieb ist, stellen Sie sicher, dass Sie die möglichen Auswirkungen aller Befehle verstehen.

# Traces setzen und Finesse-Protokolle sammeln

### Finesse-Client

Es gibt mehrere Möglichkeiten, Finesse-Client-Protokolle zu sammeln.

#### Option 1: Sammeln von Client-Protokollen mithilfe des Berichts zum Senden von Fehlern

- 1. Melden Sie einen Agenten an.
- Wenn ein Mitarbeiter während eines Anrufs oder einer Medienveranstaltung ein Problem 2.feststellt, weisen Sie ihn an, auf den Link Send Error Report (Fehlerbericht senden) oben rechts auf dem Finesse-Desktop zu klicken.

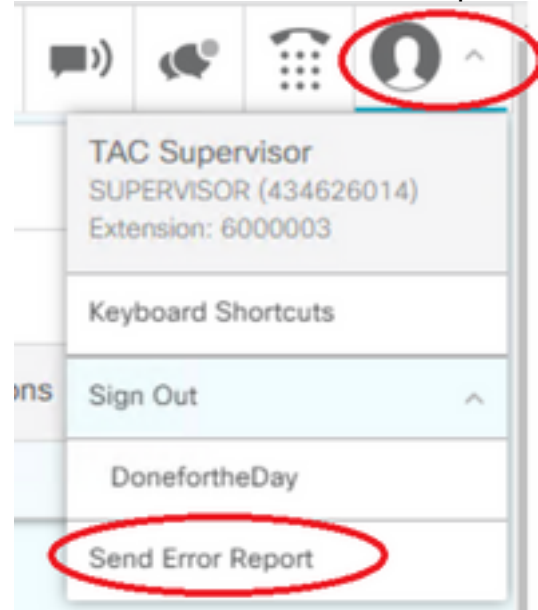

- 3. Der Agent sieht die Protokolle erfolgreich gesendet! Nachricht.
- 4. Die Client-Protokolle werden an den Finesse-Server gesendet. Navigieren Sie zu [https://x.x.x.x/finesse/logs,](https://x.x.x.x/finesse/logs) und melden Sie sich mit einem Administratorkonto an.

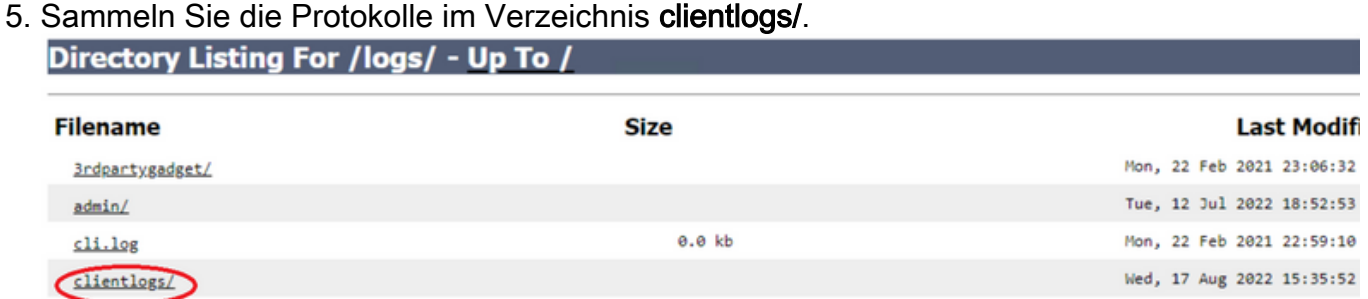

#### Option 2: Festlegen der permanenten Protokollierung

- 1. Navigieren Sie zu [https://x.x.x.x:8445/desktop/locallog.](https://x.x.x.x:8445/desktop/locallog))
- 2. Klicken Sie auf Mit permanenter Protokollierung anmelden.

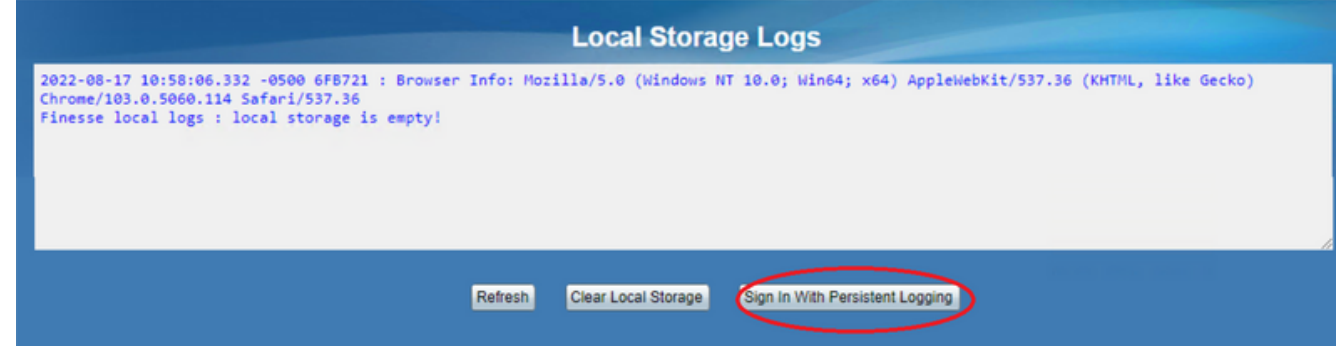

3. Die Anmeldeseite für den Cisco Finesse Agent-Desktop wird geöffnet. Melden Sie den Agenten an.

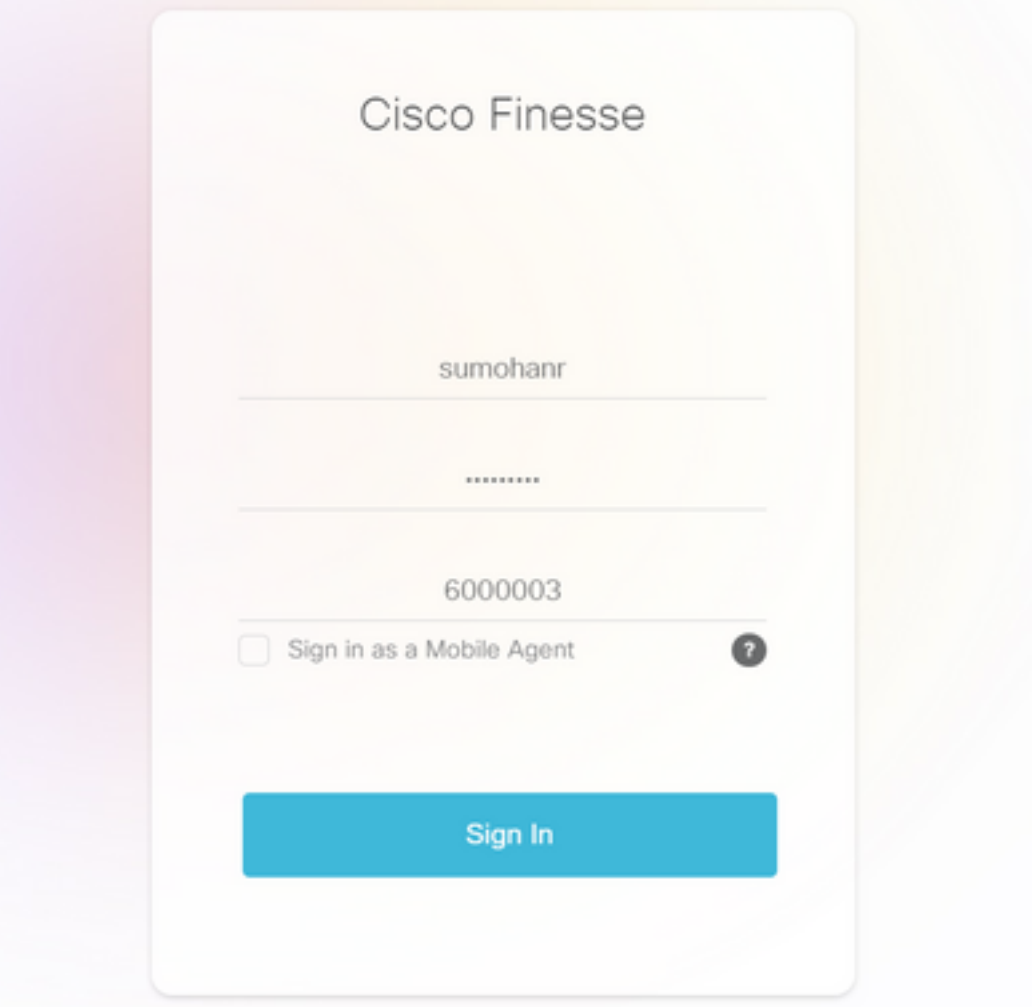

Die gesamte Desktop-Interaktion des Agenten wird registriert und an die lokalen 4. Speicherprotokolle gesendet. Um die Protokolle zu sammeln, navigieren Sie zu [https://x.x.x.x:8445/desktop/locallog,](https://x.x.x.x:8445/desktop/locallog)) und kopieren Sie den Inhalt in eine Textdatei. Save die Datei zur weiteren Analyse.

#### Option 3: Webbrowser-Konsole

- 1. Wenn sich ein Agent angemeldet hat, drücken Sie F12, um die Browserkonsole zu öffnen.
- 2. Wählen Sie die Registerkarte Konsole.
- 3. Uberprüfen Sie die Browserkonsole auf Fehler. Kopieren Sie den Inhalt in eine Textdatei, und save IT.

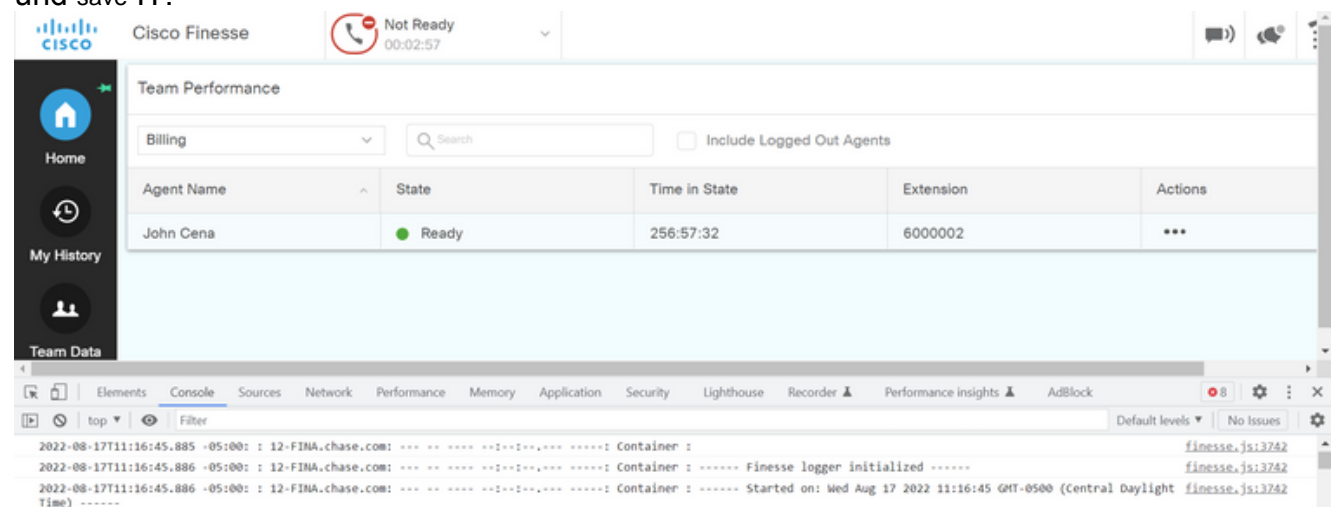

- 4. Wählen Sie die Registerkarte Netzwerk, und aktivieren Sie die Option Protokoll beibehalten.
- 5. Klicken Sie mit der rechten Maustaste auf ein Netzwerknamensereignis, und wählen Sie **Save**

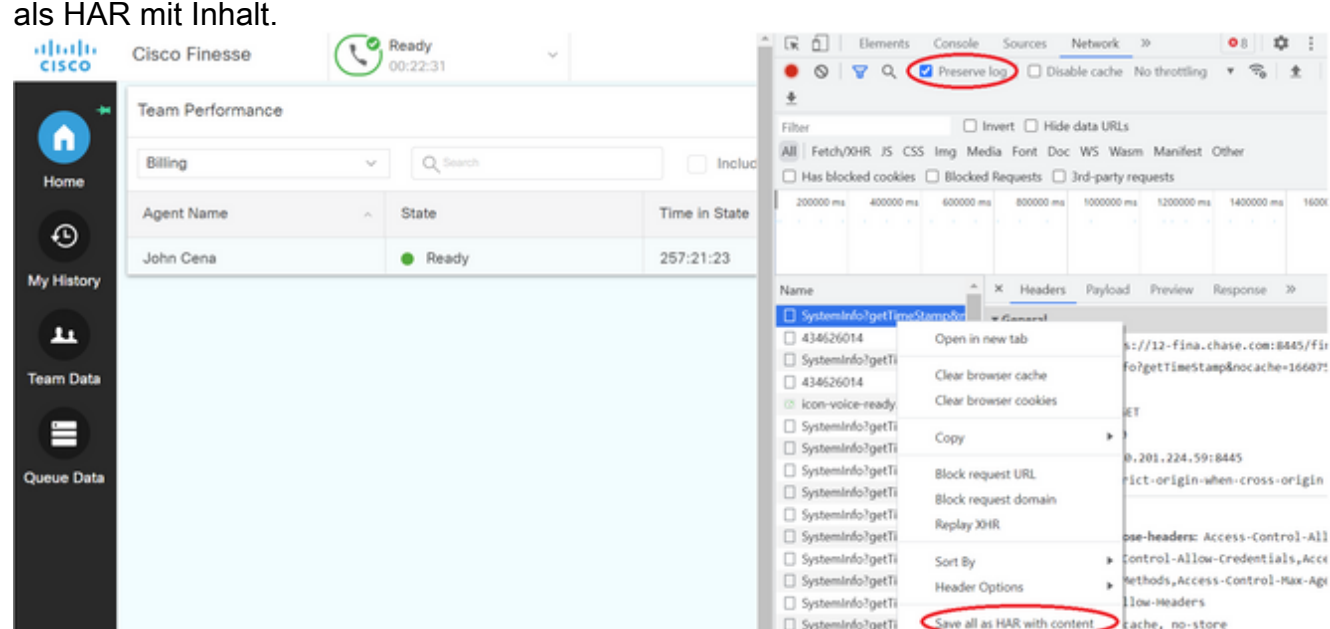

## Finesse-Server

#### Option 1: Über die Benutzeroberfläche - Web-Services (erforderlich) und zusätzliche Protokolle

- 1. Navigieren Sie zu <https://x.x.x.x/finesse/logs>, und melden Sie sich mit dem Administrationskonto an.
- 2. Erweitern Sie das Verzeichnis webservices/

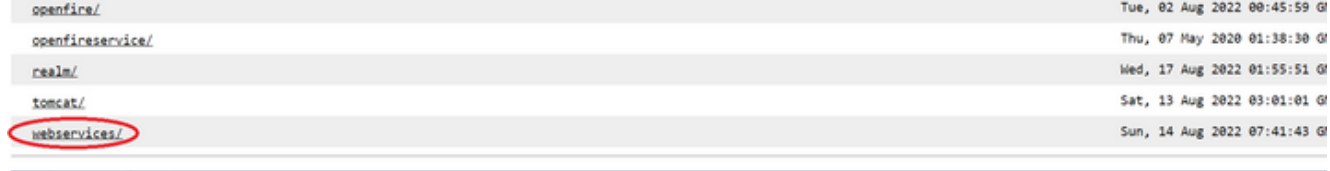

- Apache Tomcat/7.0.94
- Erfassen der letzten Webdienstprotokolle Wählen Sie die letzte Unzip-Datei aus. Beispiel: 3. Desktop-Webservices.201X-..log.zip. Klicken Sie auf den Datei-Link, um die Option save die Datei. and the contract of the contract of the contract of the contract of the contract of the contract of the contract of the contract of the contract of the contract of the contract of the contract of the contract of the contra

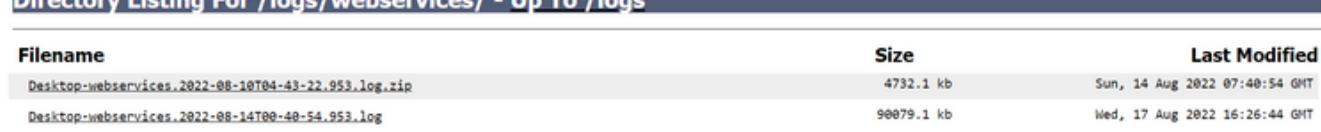

4. Sammeln Sie die anderen erforderlichen Protokolle (je nach Szenario). Beispielsweise OpenFire für Probleme mit Benachrichtigungsdiensten, Realm-Protokolle für Authentifizierungsprobleme und Tomcatlogs für APIs-Probleme.

Anmerkung: Die empfohlene Methode zum Erfassen der Cisco Finesse-Serverprotokolle erfolgt über Secure Shell (SSH) und Secure File Transfer Protocol (SFTP). Mit dieser Methode können Sie nicht nur die Webdienstprotokolle sammeln, sondern auch alle zusätzlichen Protokolle wie, Fippa, openfire, Realm und Clientlogs.

#### Option 2: Über SSH und Secure File Transfer Protocol (SFTP) - empfohlene Option

- 1. Melden Sie sich mit dem SSH beim Finesse-Server an.
- 2. Geben Sie diesen Befehl ein, um die benötigten Protokolle zu sammeln. Der Befehl sammelt

die Protokolle für 2 Stunden. Sie werden aufgefordert, den SFTP-Server zu identifizieren, auf den die Protokolle hochgeladen werden.

**file get activelog desktop recurs compress reltime hours 2**

- Total size in Bytes: 413567 Total size in Kbytes: 403.87402 Would you like to proceed [y/n]? y SFTP server IP:
- 3. Diese Protokolle werden im SFTP-Serverpfad gespeichert: <IP-Adresse>\<Datums-Zeitstempel>\active\_nnn.tgz , wobei nnn ein Zeitstempel im Langformat ist.
- Weitere Protokolle wie Tomcat, Context Service, Servm und Installationsprotokolle finden Sie 4. im Abschnitt Log Collection im [Cisco Finesse Administration Guide Release 12.5\(1\).](/content/en/us/td/docs/voice_ip_comm/cust_contact/contact_center/finesse/finesse_1251/admin/guide/cfin_b_1251-administration-guide/cfin_b_1251-administration-guide_chapter_01100.html#reference_47F850F88D06F804EB5D27EEA2B9991A)

# Festlegen von Ablaufverfolgungen und Erfassen von CVP- und CVVB-Protokollen

## CVP-Anrufserver

- 1. Die Standardstufe der Ablaufverfolgungen des CVP CallServer reicht für die Fehlerbehebung in den meisten Fällen aus. Wenn Sie jedoch weitere Informationen zu den SIP-Nachrichten (Session Initiation Protocol) benötigen, müssen Sie die SIP-Strack-Traces auf die DEBUG-Ebene festlegen.
- 2. Rufen Sie die CVP CallServer Diag-Webseite unter <u>http:/localhost:8000/cvp/diag auf</u>. Anmerkung: Diese Seite enthält gute Informationen über den CVP-Anrufserver und ist sehr nützlich, um bestimmte Szenarien zu beheben.
- 3. Wählen Sie **com.dynamicsoft.DsLibs.DsUALibs** aus dem **Serv. Mgr**-Dropdown-Menü oben links

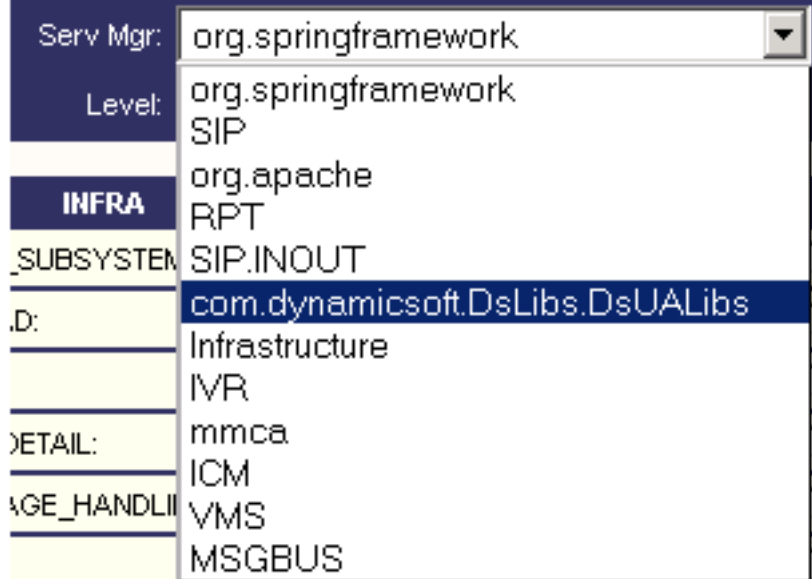

4. Klicken Sie auf die Schaltfläche Festlegen.

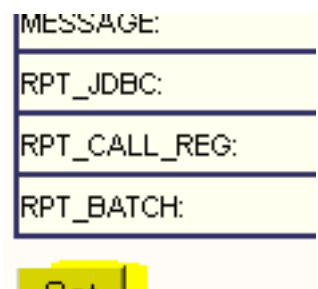

∣ Set I

Blättern Sie im Trace-Fenster nach unten, um sicherzustellen, dass die Ebene der Traces 5. korrekt festgelegt wurde. Dies sind Ihre Debugeinstellungen.

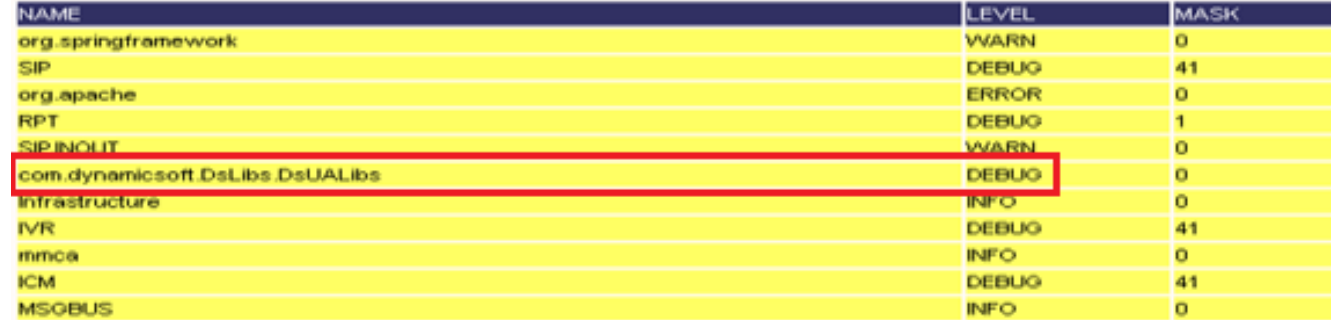

6. Wenn Sie das Problem reproduzieren, sammeln Sie die Protokolle von **C:\Cisco\CVP\logs**, und wählen Sie die CVP-Protokolldatei nach dem Zeitpunkt des Problems aus.

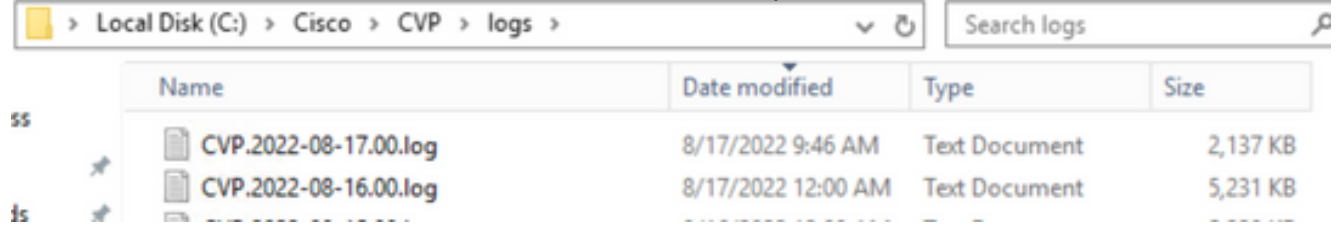

## CVP Voice XML (VXML)-Anwendung

In sehr seltenen Fällen müssen Sie die Traces der VXML-Serveranwendungen erhöhen. Andererseits wird eine Erhöhung nur auf Anforderung eines Cisco Technikers empfohlen.

Um die VXML-Server-Anwendungsprotokolle zu sammeln, navigieren Sie zum jeweiligen Anwendungsverzeichnis unter dem VXML-Server. Beispiel:

C:\Cisco\CVP\VXMLServer\applications\{Name der Anwendung}\logs\ActivityLog\, und sammeln Sie die Aktivitätsprotokolle.

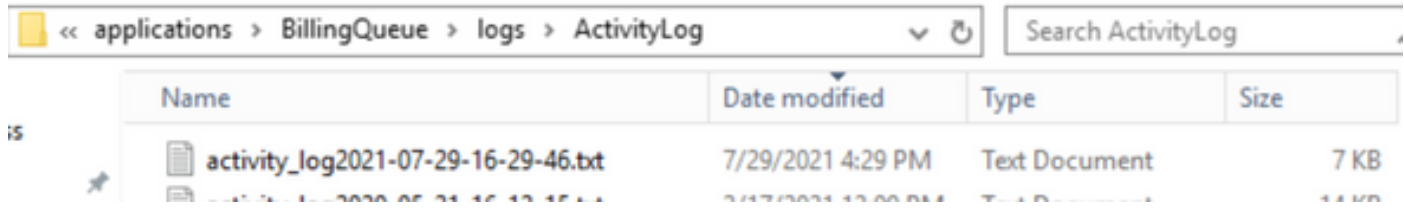

## CVP Operations and Administration Management Portal (OAMP)

In den meisten Fällen reichen die Standardwerte für die Spuren von OAMP und ORM aus, um die Ursache des Problems zu ermitteln. Wenn jedoch der Pegel von Traces erhöht werden muss, führen Sie diese Aktion wie folgt aus:

1. Backup %CVP\_HOME%\conf\oamp.properties

#### 2. Bearbeiten %CVP\_HOME%\conf\oamp.properties

```
omgr.traceMask=-1
omgr.logLevel=DEBUG
org.hibernate.logLevel=DEBUG
org.apache.logLevel=ERROR
net.sf.ehcache.logLevel=ERROR
```
3. Starten Sie OPSConsoleServer nach der Änderung wie dargestellt neu.

### Informationen auf Ablaufverfolgungsebene

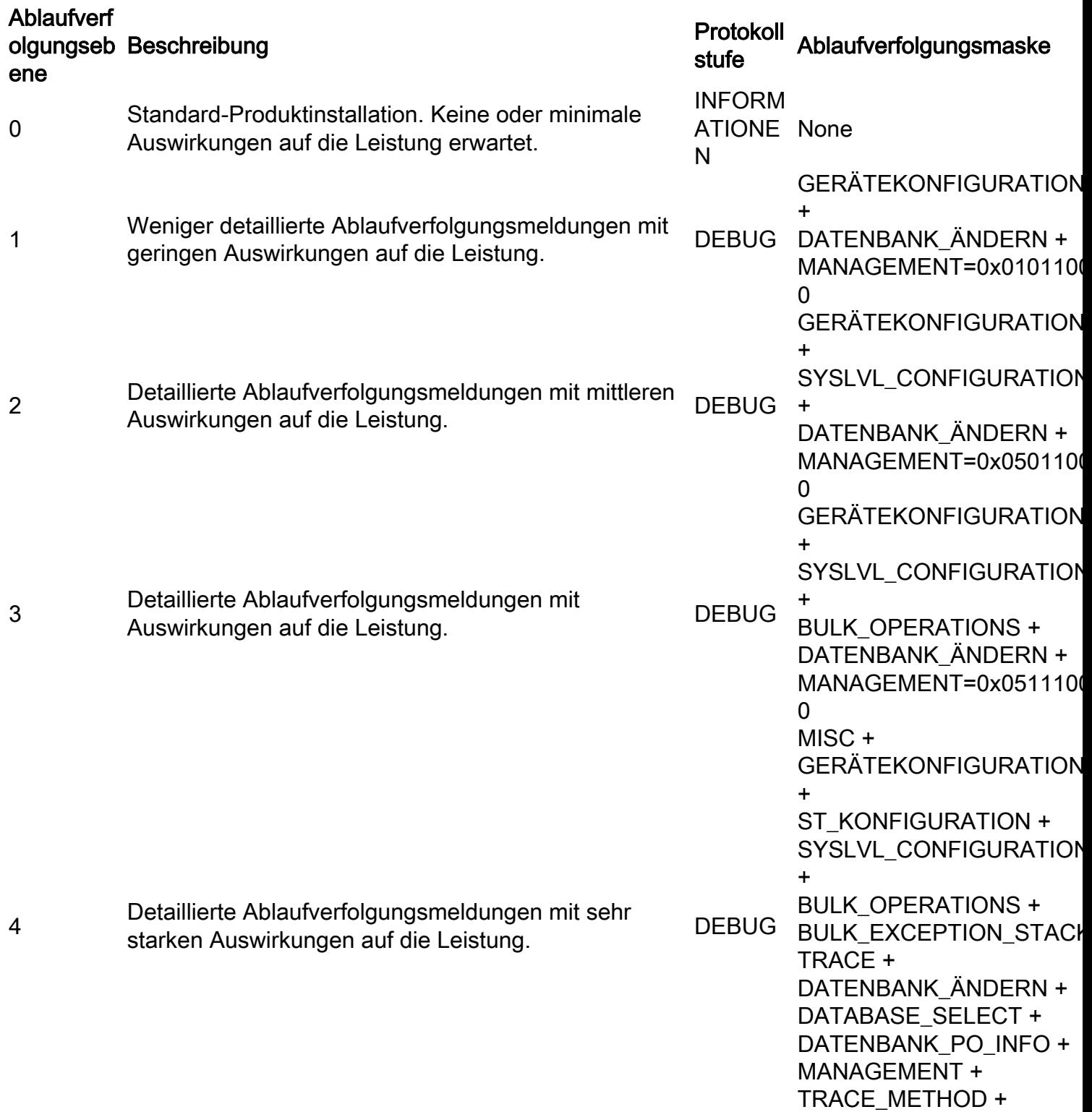

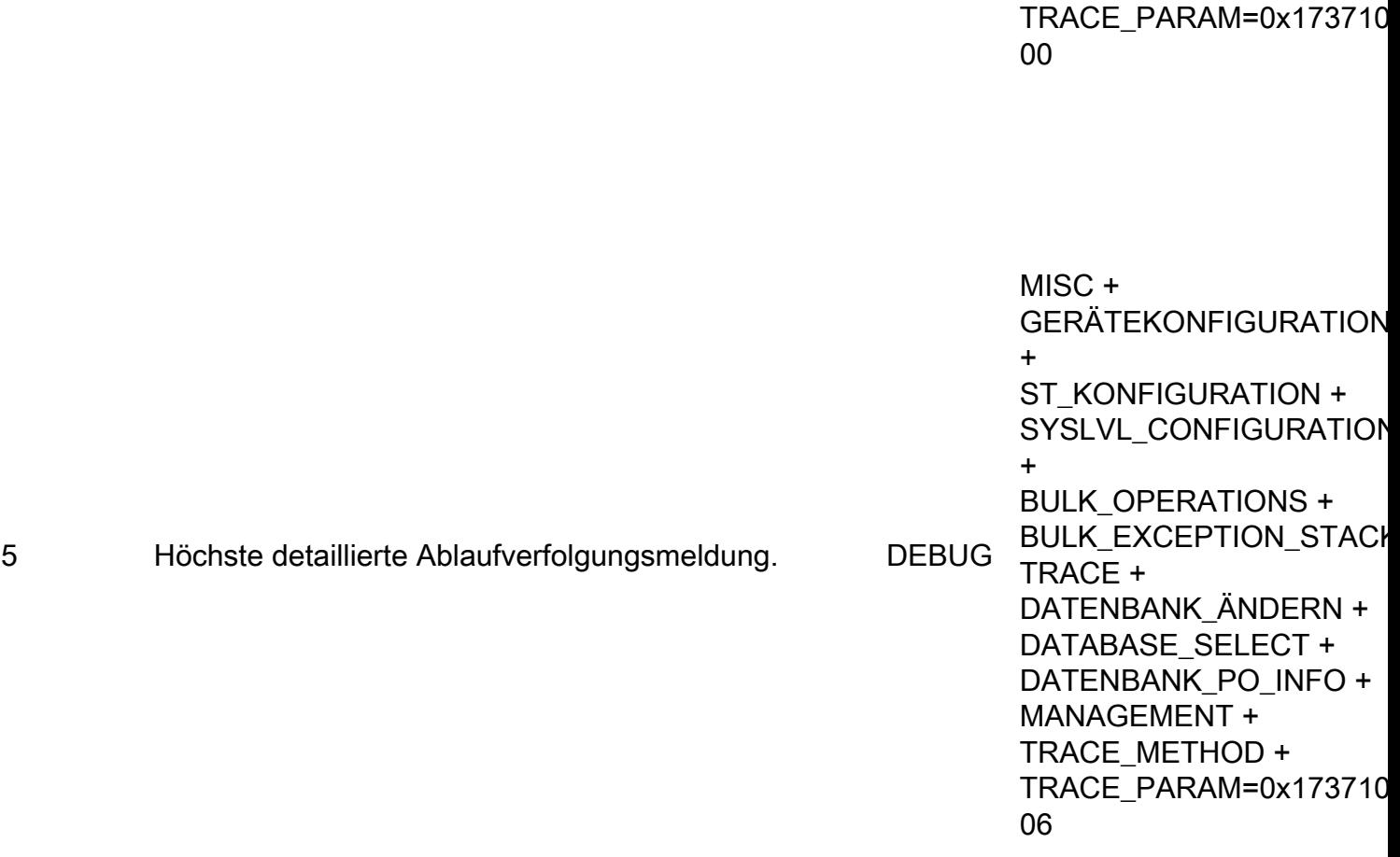

## Cisco Virtualized Voice Browser (CVVB)

Im CVVB ist eine Ablaufverfolgungsdatei eine Protokolldatei, die die Aktivitäten der Subsysteme und Schritte der Cisco VVB-Komponenten aufzeichnet.

Cisco VVB besteht im Wesentlichen aus zwei Komponenten:

- Cisco VB "Administration"-Traces, auch MADM-Protokolle genannt
- Als MIVR-Protokolle bezeichnete Cisco VB "Engine"-Traces

Sie können die Komponenten angeben, für die Sie Informationen erfassen möchten, sowie die Ebene der Informationen, die Sie erfassen möchten.

Protokollstufen reichen von:

- Debuggen Grundlegende Flussdetails zum
- XDebugging 5 Detailed Level mit Stack Trace

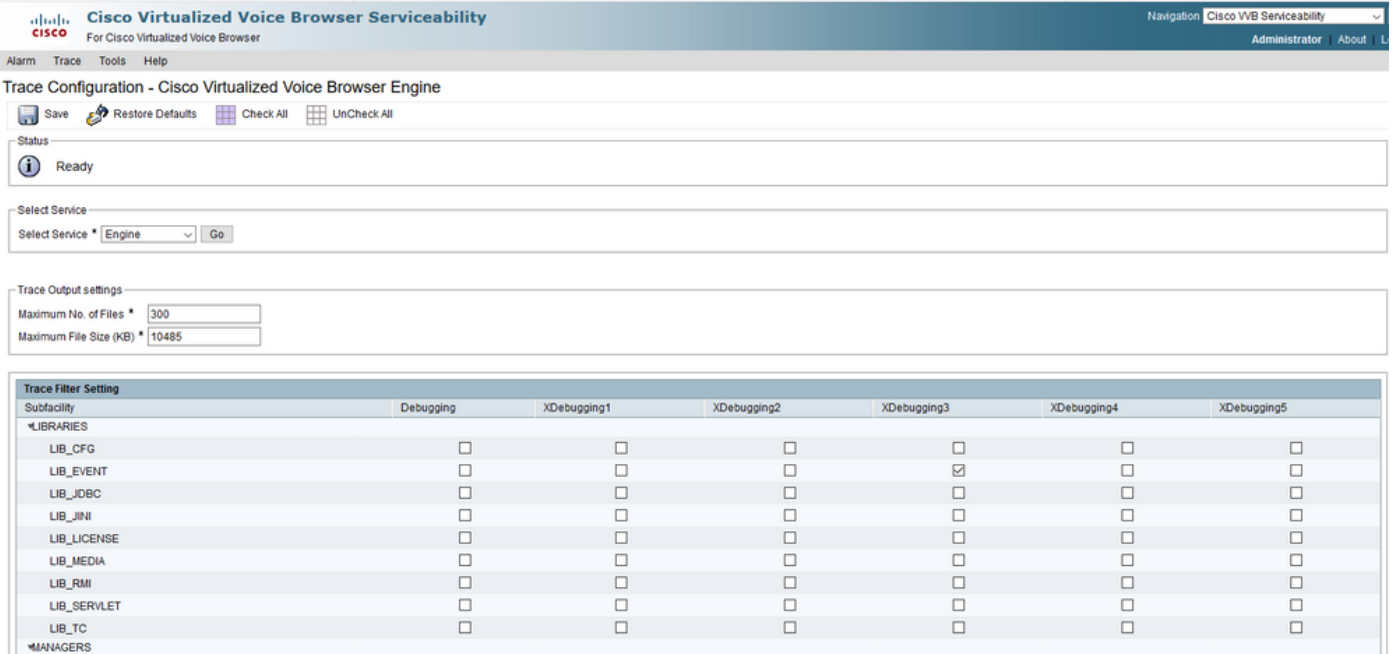

Warnung: Xdebugging5 darf auf dem in der Produktion geladenen System nicht aktiviert werden.

Die gängigsten Protokolle, die Sie sammeln müssen, sind die Engine. Die Standard-Trace-Stufe für die CVVB Engine-Traces reicht aus, um die meisten Probleme zu beheben. Wenn Sie jedoch die Ebene der Ablaufverfolgungen für ein bestimmtes Szenario ändern müssen, empfiehlt Cisco die Verwendung der vordefinierten Systemprotokollprofile.

#### Systemprotokollprofile

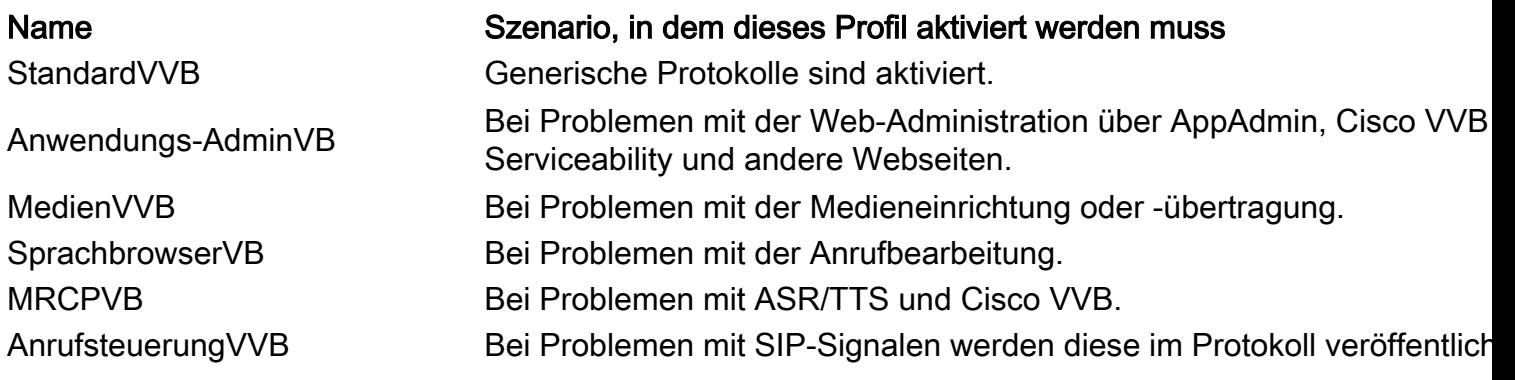

1. Öffnen Sie die CVVB-Hauptseite ([https://X.X.X.X/uccxservice/main.htm\)](https://X.X.X.X/uccxservice/main.htm), und navigieren Sie zur Cisco VVB Serviceability-Seite. Melden Sie sich mit dem Administratorkonto an.

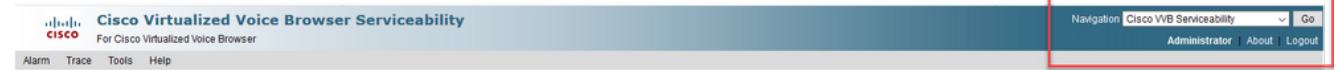

2. Auswählen Nachverfolgung -> Profil.

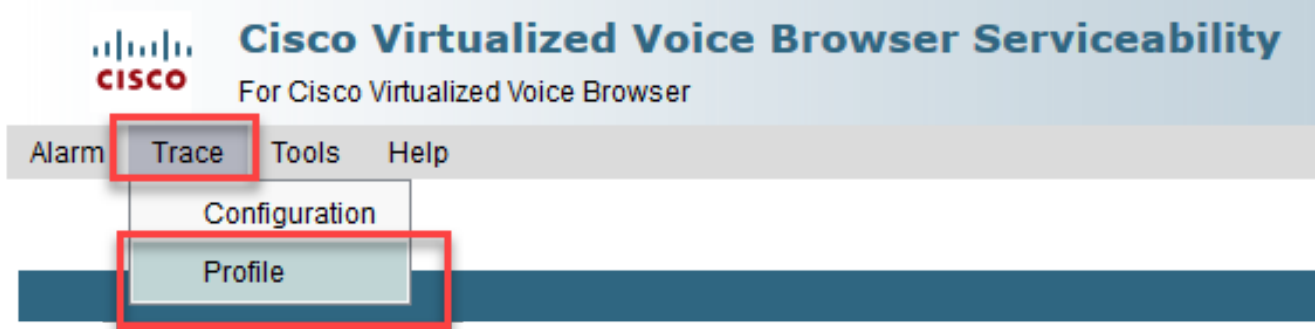

3. Aktivieren Sie das Profil, das Sie für das jeweilige Szenario aktivieren möchten, und klicken Sie auf die Schaltfläche Aktivieren. Aktivieren Sie beispielsweise das Profil CallControlVVB für SIP-bezogene Probleme oder MRCPVB für Probleme im Zusammenhang mit der automatischen Spracherkennung und der Text-to-Speech-Interaktion (ASR/TTS).

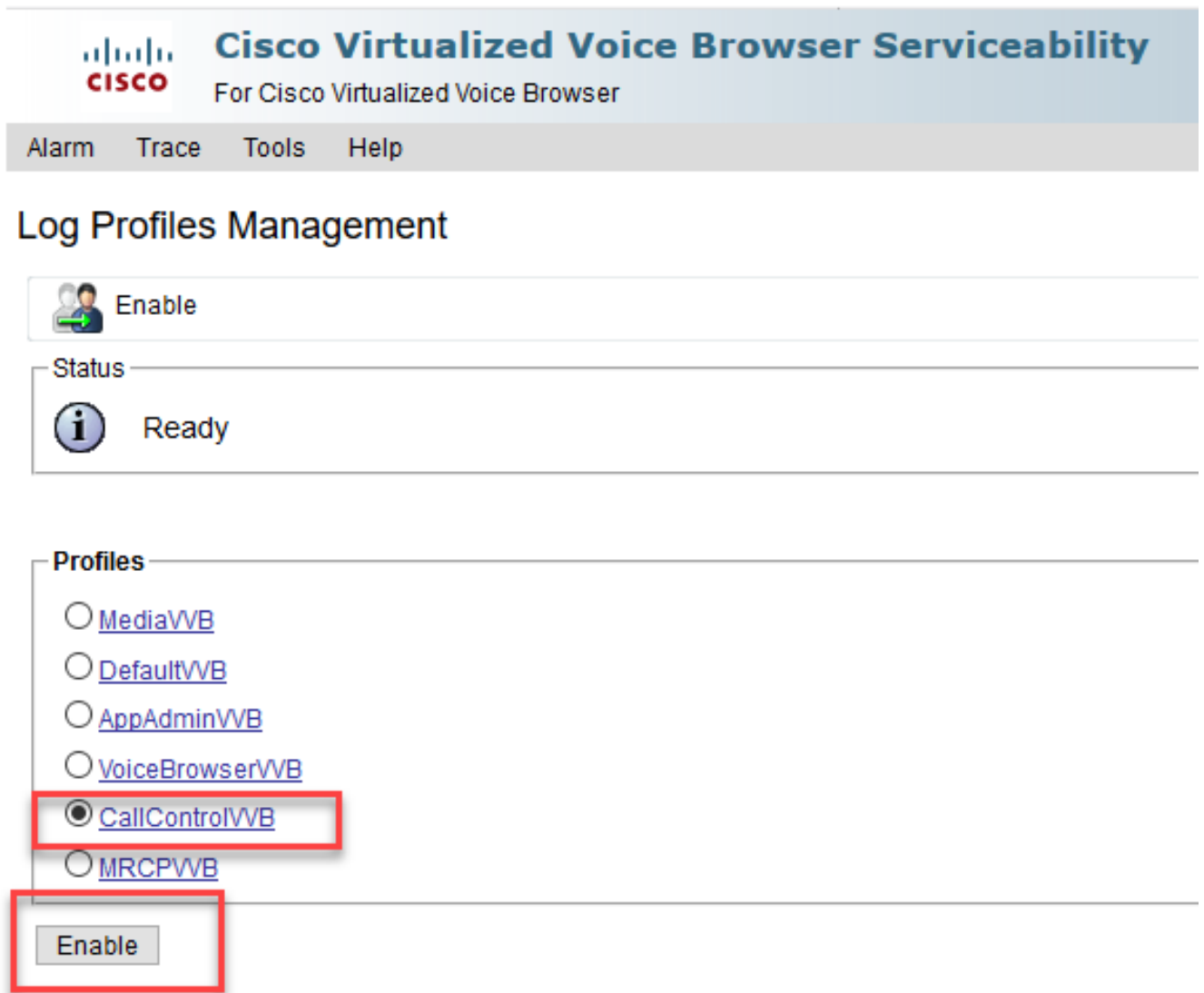

4. Nach dem Klicken auf die Schaltfläche "Aktivieren" wird die Meldung angezeigt.

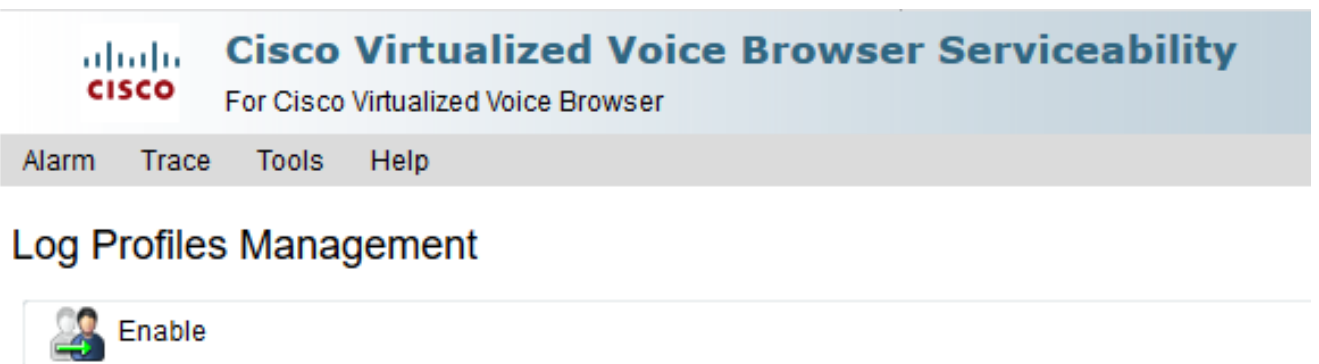

 $\bf(i)$ CallControlVVB log profile configurations have been enabled successfully.

- 5. Nachdem das Problem reproduziert wurde, sammeln Sie die Protokolle. Verwenden Sie das Real Time Monitor Tool (RTMT), das im Lieferumfang des CVVB enthalten ist, um die Protokolle zu erfassen.
- 6. Klicken Sie auf Ihrem Desktop auf das Symbol für das Cisco Unified Real-Time Monitoring Tool (bei Bedarf können Sie dieses Tool aus dem CVVB herunterladen).

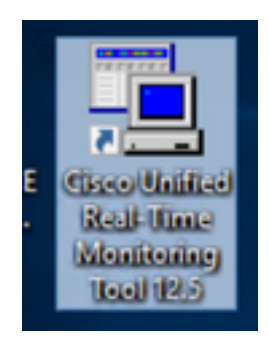

Status

7. Geben Sie die IP-Adresse der VVB an, und klicken Sie auf OK.

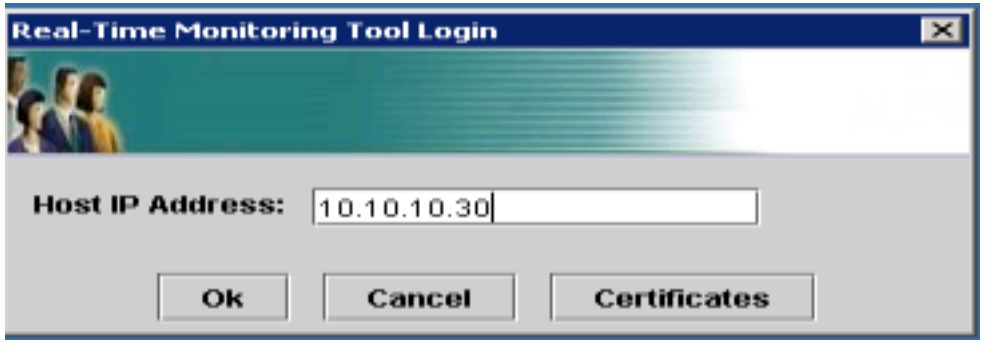

8. Akzeptieren Sie die Zertifikatinformationen, wenn diese angezeigt werden.

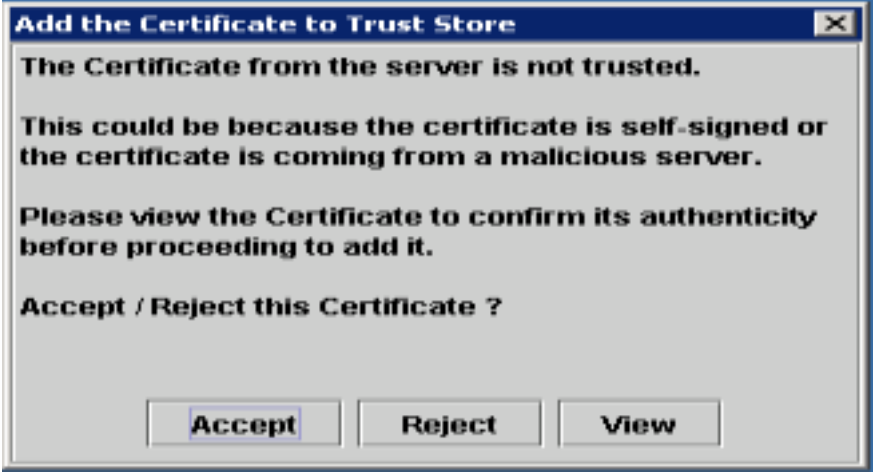

9. Geben Sie die Anmeldeinformationen an, und klicken Sie auf OK.

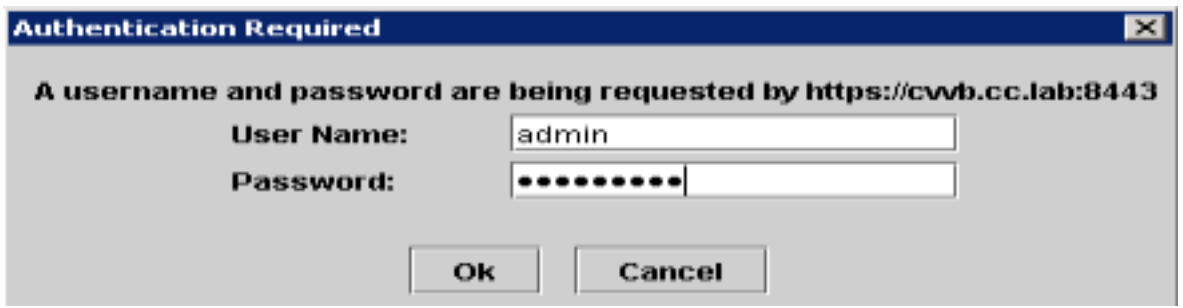

10. Wenn Sie den TimeZone-Fehler erhalten haben, kann RTMT geschlossen werden, nachdem Sie auf die Schaltfläche Ja geklickt haben. Starten Sie das RTMT-Tool erneut.

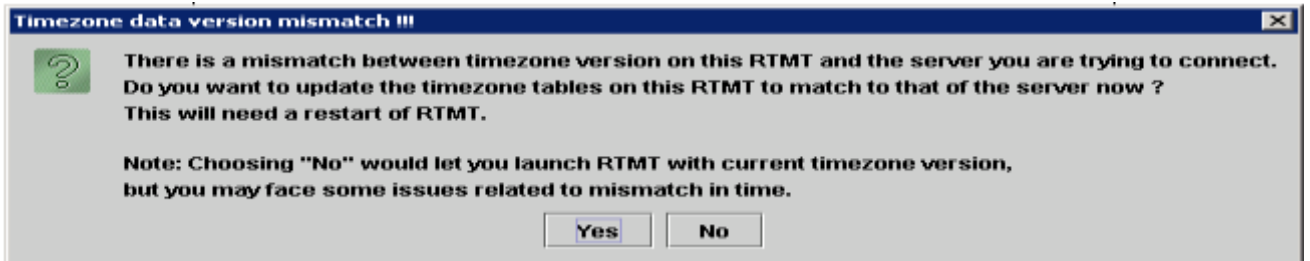

11. Lassen Sie die Standardkonfiguration ausgewählt, und klicken Sie auf OK.

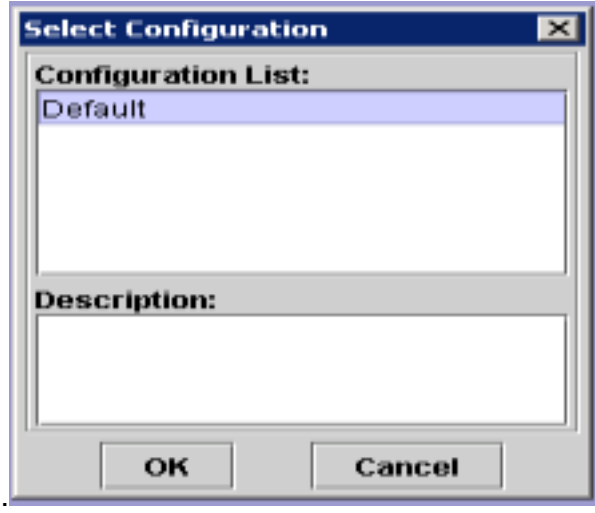

12. Wählen Sie Trace & Log Central und doppelklicken Sie dann auf Dateien sammeln.

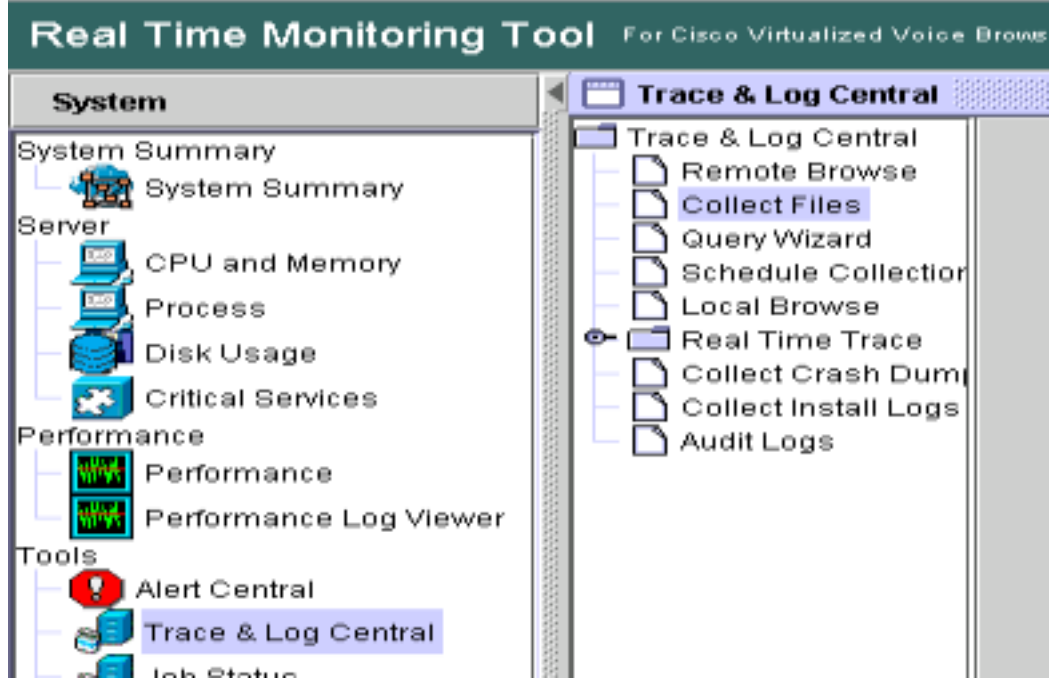

13. Wählen Sie im neu geöffneten Fenster das Modul aus, und klicken Sie auf Weiter.

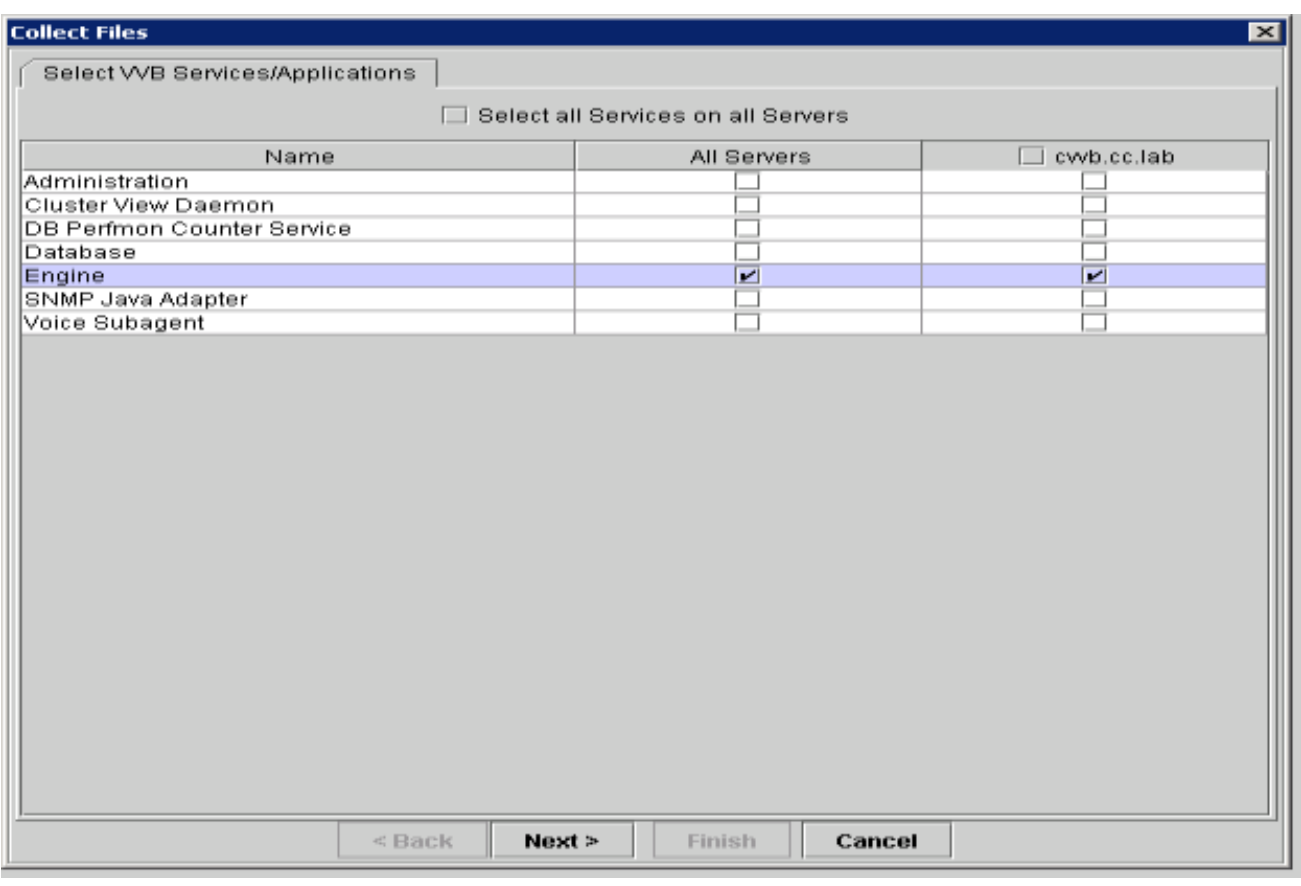

14. Klicken Sie im nächsten Fenster erneut auf Weiter.

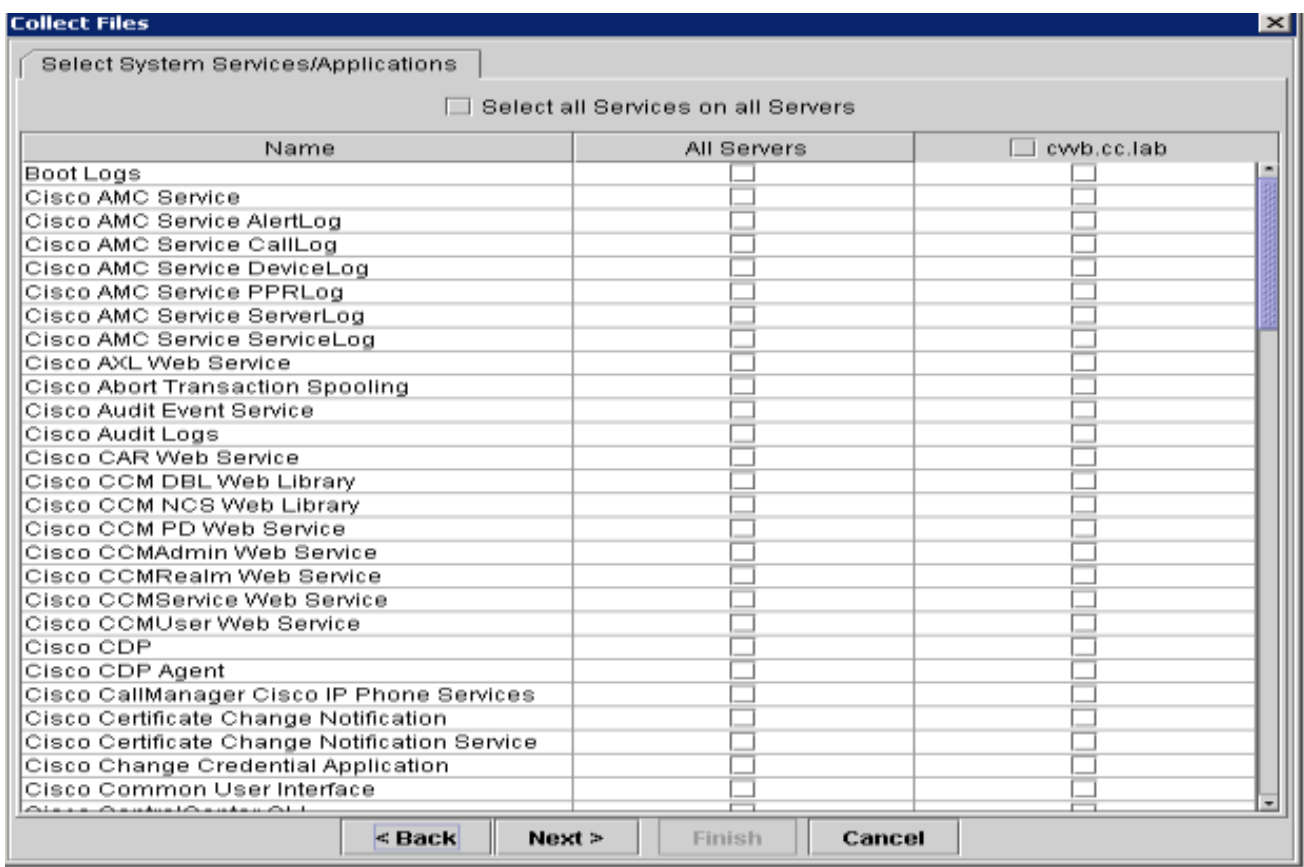

15. Wählen Sie Relative Range (Relative Reichweite) aus, und vergewissern Sie sich, dass Sie die Zeit für einen falschen Anruf auswählen.

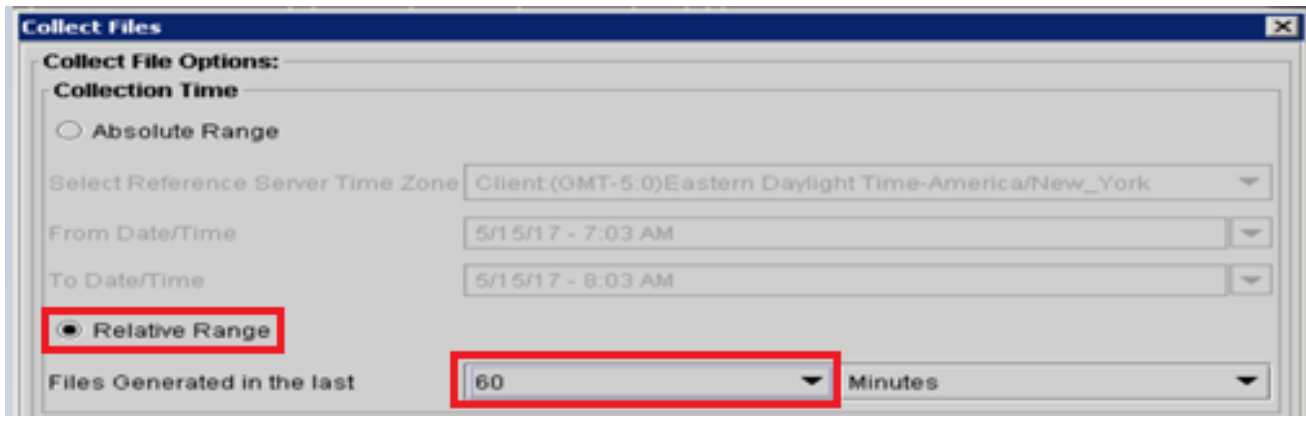

16. Klicken Sie unter Download-Dateioptionen auf Durchsuchen, und wählen Sie das gewünschte Verzeichnis aus. save klicken Sie auf Öffnen.

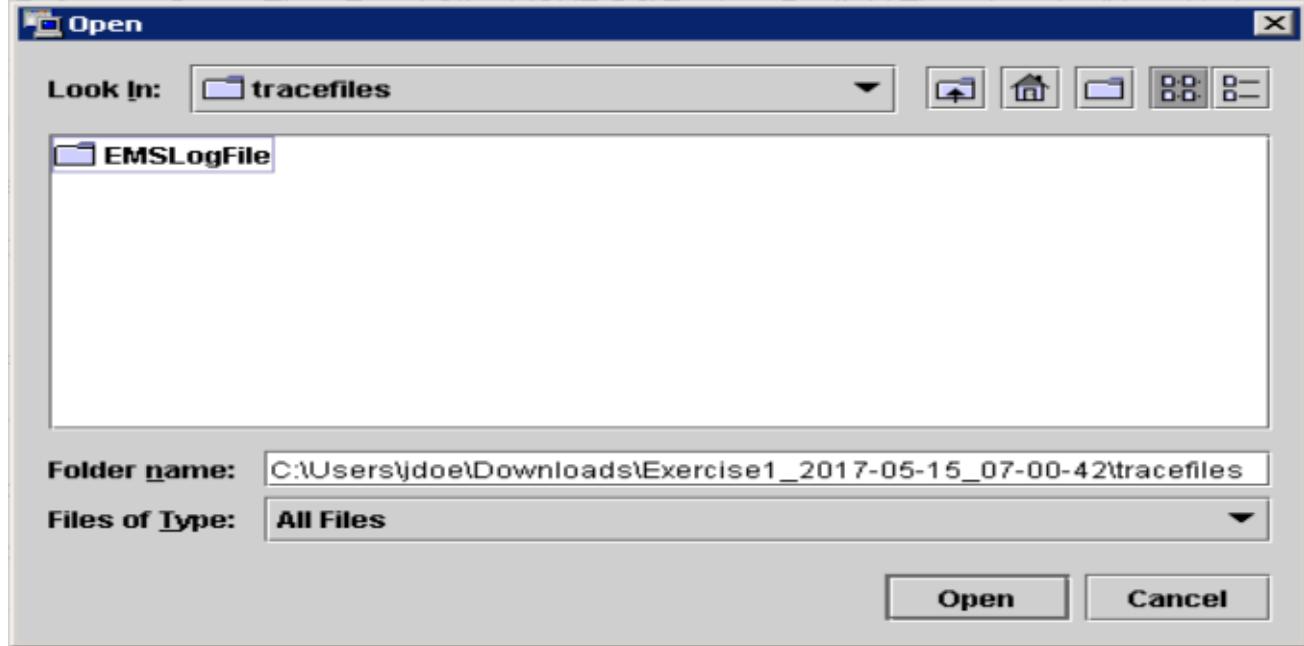

17. Wenn alles ausgewählt ist, klicken Sie auf die Schaltfläche Fertig stellen.

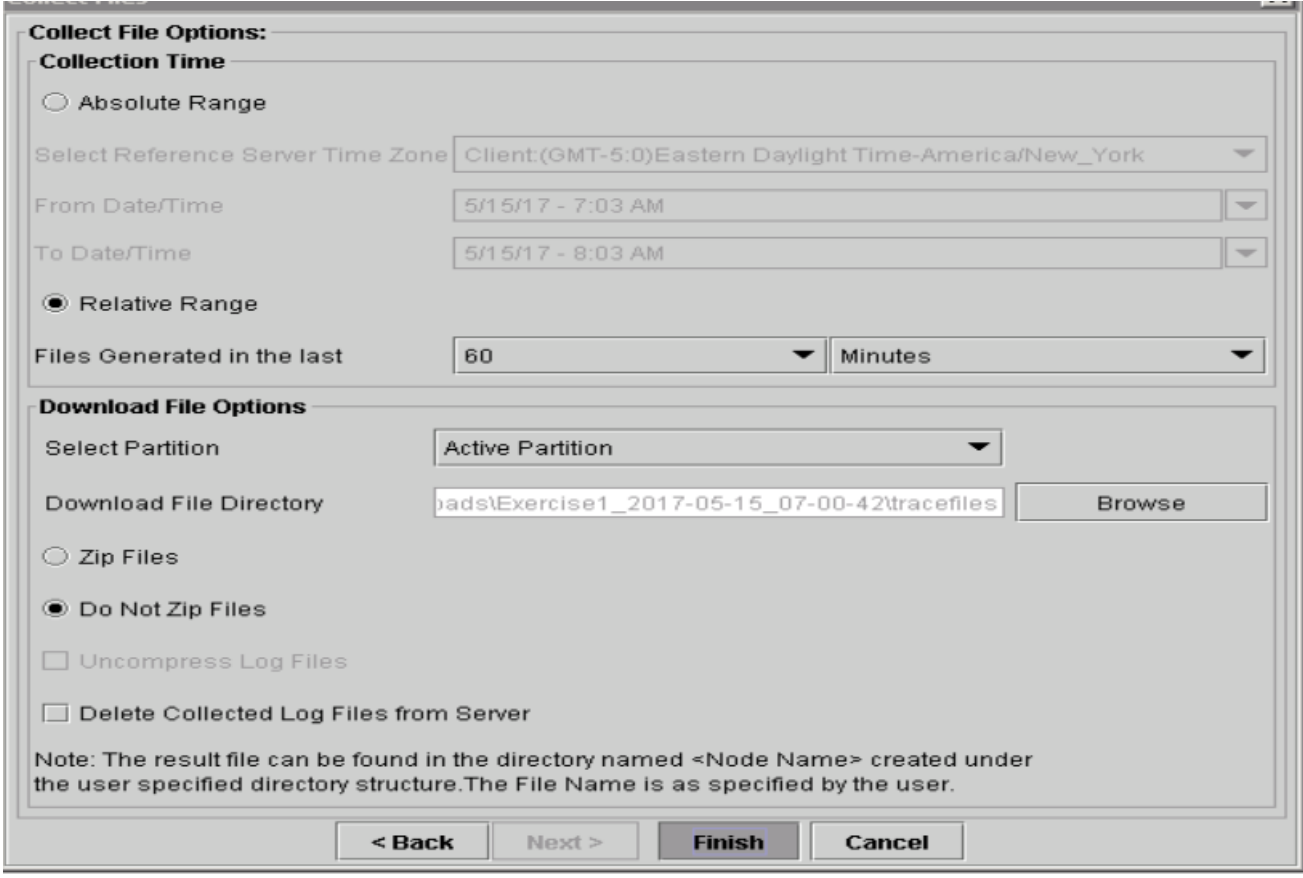

18. Dadurch werden die Protokolldateien gesammelt. Warten Sie, bis auf RTMT eine Bestätigungsmeldung angezeigt wird.

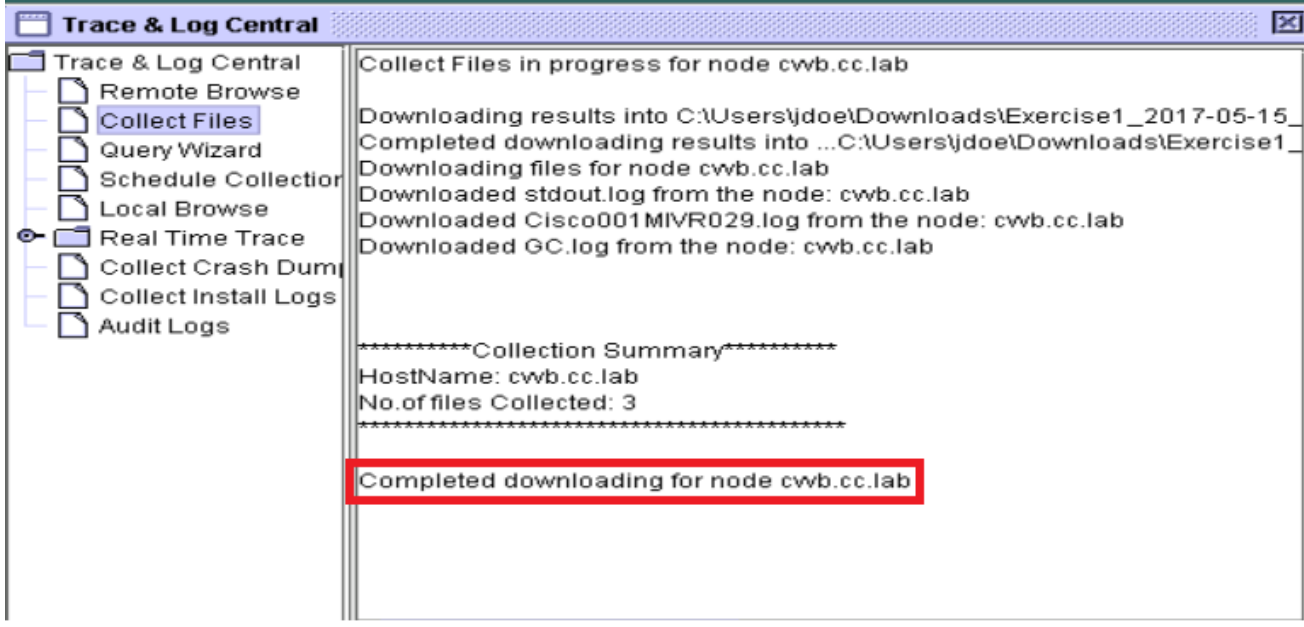

- 19. Navigieren Sie zu dem Ordner, in dem die Ablaufverfolgungen gespeichert sind.
- 20. Die Engine-Protokolle sind alles, was Sie benötigen. Um sie zu finden, navigieren Sie zum Ordner \<Zeitstempel>\uccx\log\MIVR.

#### Option 2: Über SSH und SFTP - Empfohlene Option

- 1. Melden Sie sich mit der Secure Shell (SSH) beim VVB-Server an.
- Geben Sie diesen Befehl ein, um die benötigten Protokolle zu sammeln. Die Protokolle 2. werden komprimiert, und Sie werden aufgefordert, den SFTP-Server zu identifizieren, auf den die Protokolle hochgeladen werden. **file get activelog /uccx/log/MIVR/\***

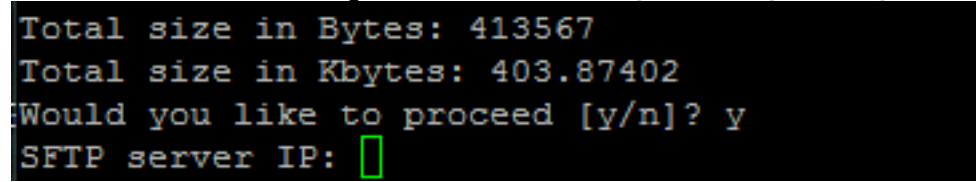

3. Diese Protokolle werden im SFTP-Serverpfad gespeichert: <lP-Adresse>\<Datums-Zeitstempel>lactive\_nnn.tgz, wobei nnn ein Zeitstempel im Langformat ist.

## Festlegen von Ablaufverfolgungs- und Erfassungsprotokollen für CUBE und CUSP

## CUBE (SIP)

1. Legen Sie den Zeitstempel der Protokolle fest, und aktivieren Sie den Protokollierungspuffer.

```
#conf t
service timestamps debug datetime msec
service timestamps log datetime msec
service sequence-numbers
no logging console
no logging monitor
logging buffered 5000000 7
end
clear logging
```
Warnung: Jegliche Änderung an einem produktiven Cisco IOS<sup>®</sup> Software GW kann einen Ausfall verursachen.

2. Dies ist eine sehr robuste Plattform, die die vorgeschlagenen Debug-Vorgänge im bereitgestellten Anrufvolumen problemlos verarbeiten kann. Cisco empfiehlt jedoch Folgendes: Alle Protokolle an einen Syslog-Server anstatt an den Protokollierungspuffer senden.

logging <syslog server ip> logging trap debugs

Wenden Sie die Debug-Befehle nacheinander an, und überprüfen Sie anschließend die CPU-Auslastung.

show proc cpu hist

Warnung: Erhält die CPU eine CPU-Auslastung von bis zu 70-80 %, erhöht sich das Risiko einer leistungsbezogenen Beeinträchtigung des Service erheblich. Aktivieren Sie daher keine zusätzlichen Debugs, wenn das GW 60 % erreicht.

Aktivieren Sie diese Debug-Optionen: 3.

debug voip ccapi inout debug ccsip mess After you make the call and simulate the issue, stop the debugging:

- 4. Reproduzieren Sie das Problem.
- 5. Deaktivieren Sie die Ablaufverfolgungen. #undebug all
- 6. Sammeln Sie die Protokolle.

term len 0 show ver show run show log

## **CUSP**

Aktivieren Sie SIP-Ablaufverfolgungen für CUSP. 1.

```
(cusp)> config
(cusp-config)> sip logging
(cusp)> trace enable
(cusp)> trace level debug component sip-wire
```
- 2. Reproduzieren Sie das Problem.
- 3. Deaktivieren Sie die Protokollierung, sobald Sie fertig sind.

#### Protokolle sammeln

- 1. Konfigurieren Sie einen Benutzer für den CUSP (z. B.: Test).
- Fügen Sie diese Konfiguration an der CUSP-Eingabeaufforderung hinzu. 2.

```
username <userid> create
username <userid> password <password>
username <userid> group pfs-privusers
```
- FTP an die CUSP-IP-Adresse Verwenden Sie den Benutzernamen (Test) und das Kennwort 3. wie im vorherigen Schritt definiert.
- 4. Ändern Sie die Verzeichnisse in /cusp/log/trace.
- 5. Rufen Sie log\_<Dateiname> ab.

## Festlegen von Trace und Sammeln von UCCE-Protokollen

Cisco empfiehlt, Ablaufverfolgungsebenen festzulegen und Ablaufverfolgungen mithilfe des Diagnostik-Framework-Portfolios oder der System-CLI-Tools zu erfassen.

Anmerkung: Weitere Informationen zum Diagnostic Framework-Portfolio und zur System-CLI finden Sie im Kapitel [Diagnosetools](/content/en/us/td/docs/voice_ip_comm/cust_contact/contact_center/icm_enterprise/icm_enterprise_12_5_1/configuration/guide/ucce_b_serviceability-guide-for-cisco-unified12_5/ucce_b_serviceability-guide-for-cisco-unified12_5_chapter_01001.html) im Serviceability Guide for Cisco Unified ICM/Contact Center Enterprise, Release 12.5(1).

Wenn Sie bei den meisten UCCE-Szenarien eine Fehlerbehebung durchführen und die Standardstufe der Ablaufverfolgungen nicht genügend Informationen liefert, setzen Sie die Stufe der Ablaufverfolgungen in den erforderlichen Komponenten (mit einigen Ausnahmen) auf 3.

Anmerkung: Weitere Informationen finden Sie im Abschnitt [Ablaufverfolgungsebene](/content/en/us/td/docs/voice_ip_comm/cust_contact/contact_center/icm_enterprise/icm_enterprise_12_5_1/configuration/guide/ucce_b_serviceability-guide-for-cisco-unified12_5/ucce_b_serviceability-guide-for-cisco-unified12_5_chapter_0110.html) im Serviceability Guide for Cisco Unified ICM/Contact Center Enterprise, Release 12.5(1).

Wenn Sie beispielsweise Probleme mit Outbound Dialer beheben, muss die Ablaufverfolgungsebene auf Ebene 2 festgelegt werden, wenn der Dialer beschäftigt ist.

Für CTISVR (CTISVR) wird in Stufe 2 und Stufe 3 nicht die von Cisco empfohlene Registrierungsebene festgelegt. Die empfohlene Ablaufverfolgungsregistrierung für CTISVR ist 0XF8.

- 1. Öffnen Sie auf dem UCCE Agent PG den Registrierungs-Editor (Regedit).
- 2. Navigieren Sie zu HKLM\software\Cisco Systems, Inc\icm\<cust\_inst>\CG1(a und b)\EMS\CurrentVersion\library\Processes\ctisvr.

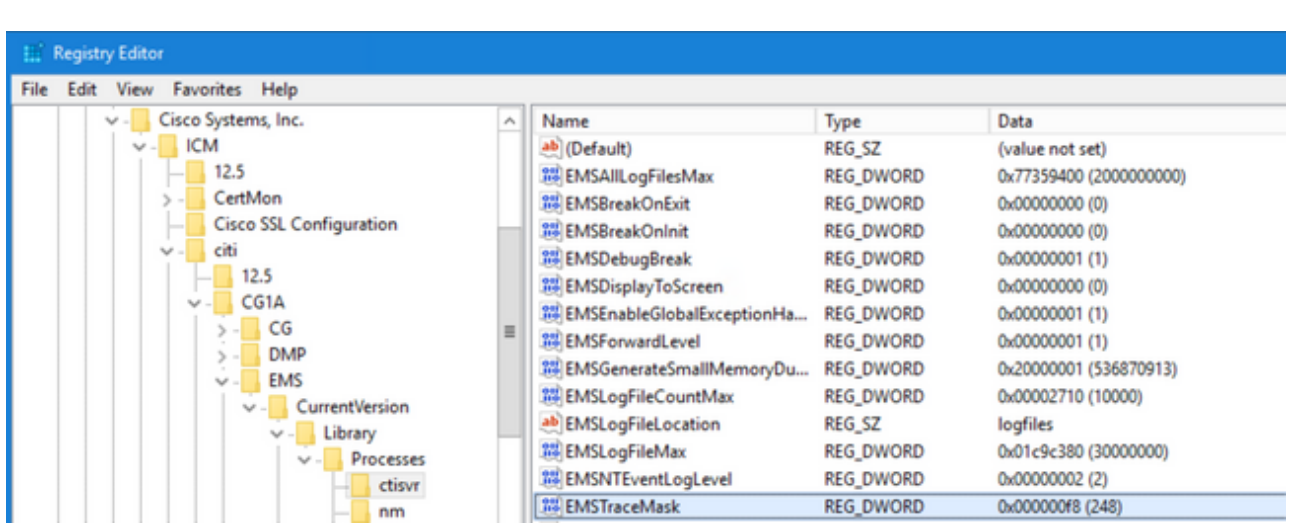

3. Doppelklicken Sie auf EMSTraceMask, und legen Sie den Wert auf f8 fest.

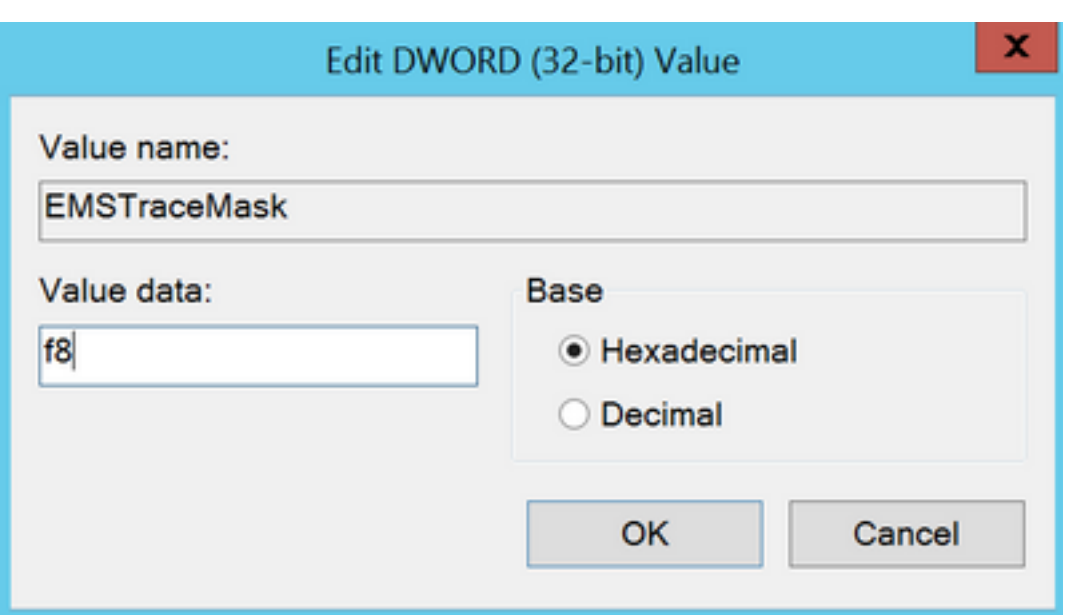

4. Klicken Sie auf **OK**, und schließen Sie den Registrierungs-Editor. Dies sind die Schritte zum Festlegen der UCCE-Komponentenspuren (der RTR-Prozess wird als Beispiel verwendet).

#### SetTrace-Ebene

1. Offnen Sie das Diagnose-Framework-Portfolio auf dem Server, auf dem Sie die Ablaufverfolgungen festlegen müssen, und melden Sie sich als Administrator-Benutzer an.

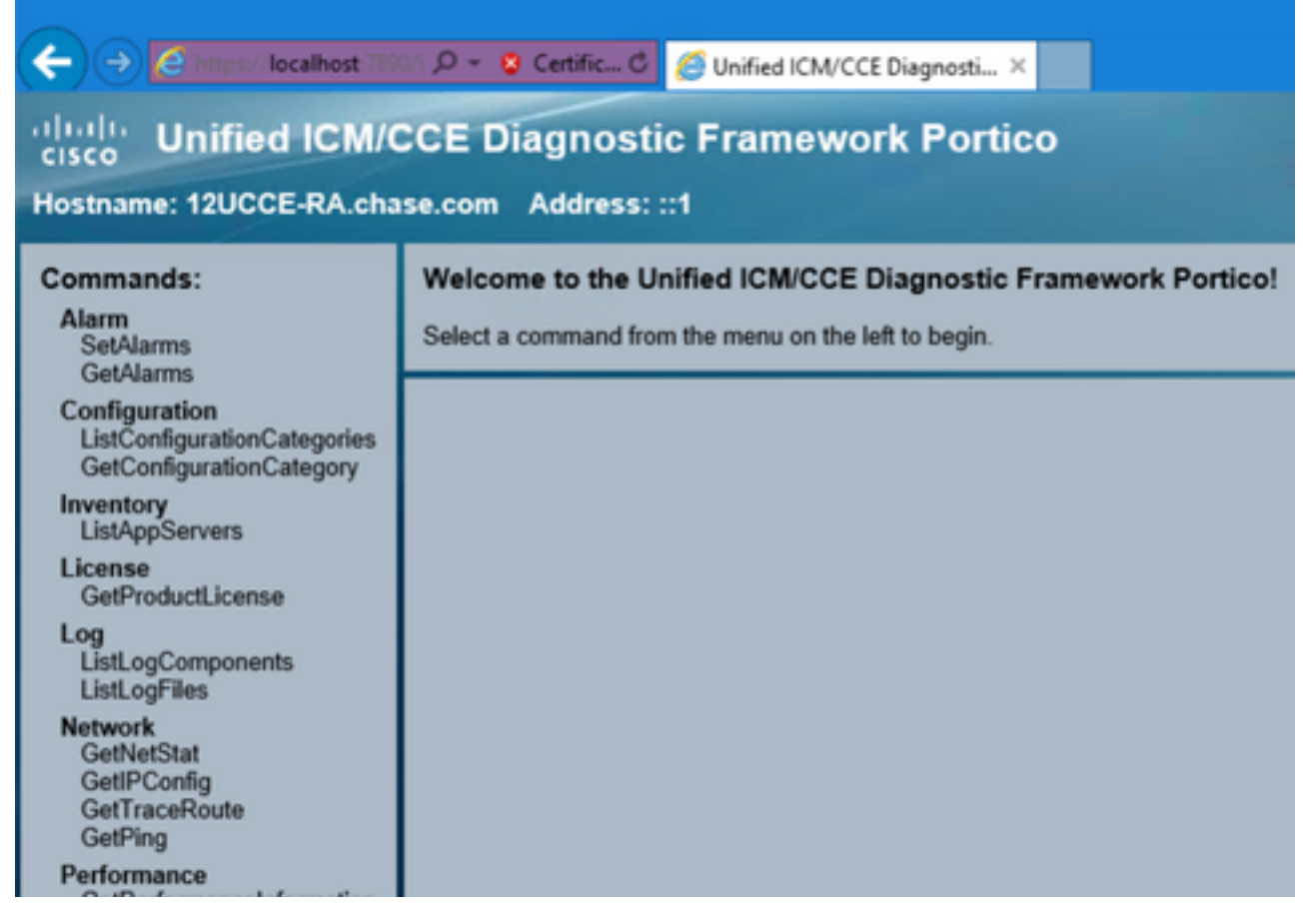

2. Navigieren Sie im Abschnitt "Befehle" zu Nachverfolgung, und wählen Sie SetTraceLevel

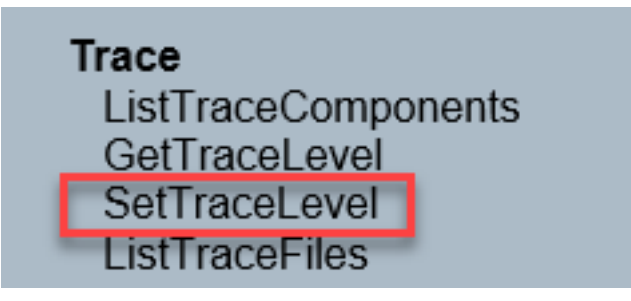

3. Wählen Sie im Fenster SetTraceLevel die Komponente und die Ebene aus.

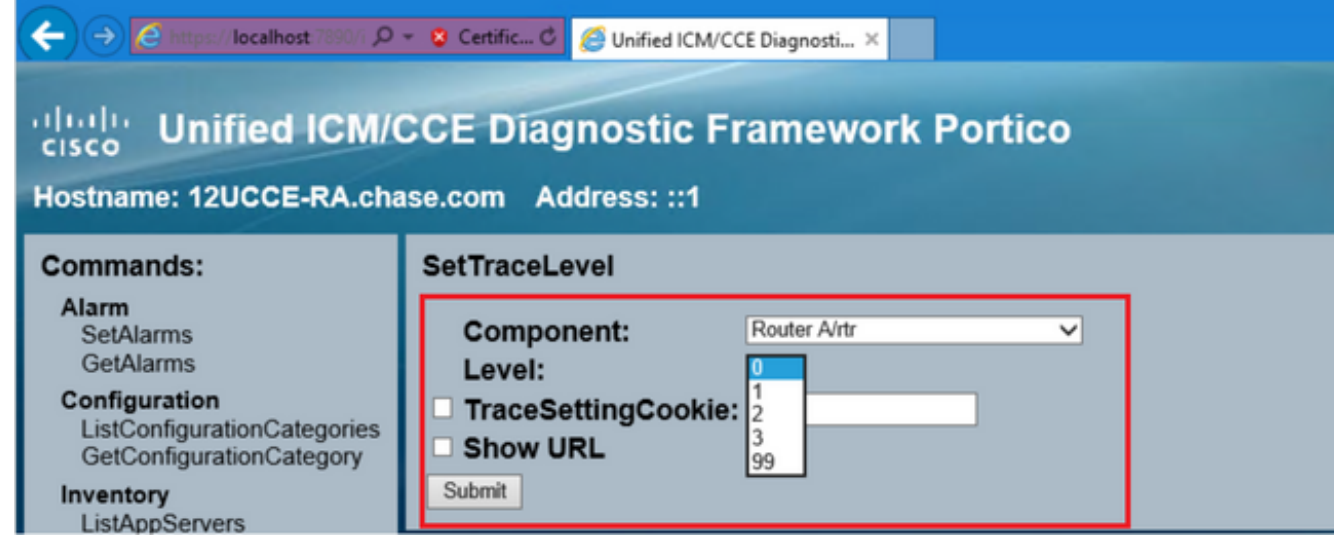

4. Klicken Sie auf Senden. Wenn Sie fertig sind, wird die Meldung OK angezeigt.

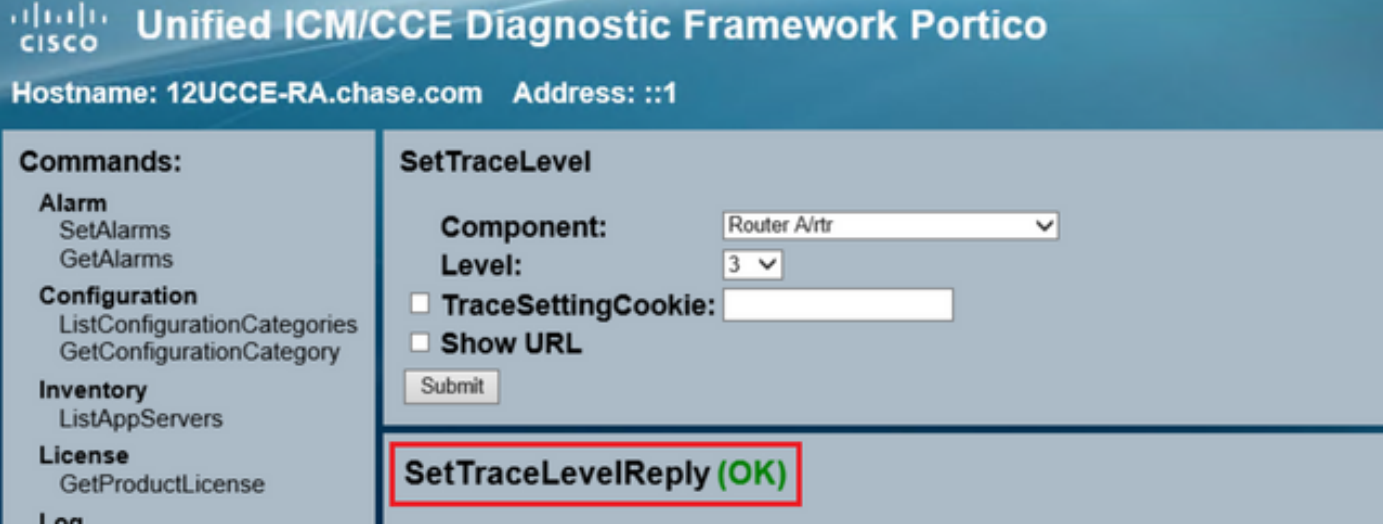

Warnung: Legen Sie die Ebene der Ablaufverfolgungen auf Ebene 3 fest, während Sie versuchen, das Problem zu reproduzieren. Nachdem das Problem reproduziert wurde, setzen Sie die Ablaufverfolgungsebene auf den Standardwert. Seien Sie besonders vorsichtig, wenn Sie die JTAPIGW-Ablaufverfolgungen festlegen, da Level 2 und Level 3 die Ablaufverfolgungen auf niedriger Ebene festlegen. Dies kann die Leistung beeinträchtigen. Stellen Sie Ebene 2 oder Ebene 3 im JTAPIGW ein, wenn Sie sich nicht in der Produktionsumgebung befinden, oder in einer Laborumgebung.

#### Protokollsammlung

1. Navigieren Sie im Diagnostic Framework-Portfolio im Abschnitt Commands zu Trace, und wählen Sie ListTraceFile aus.

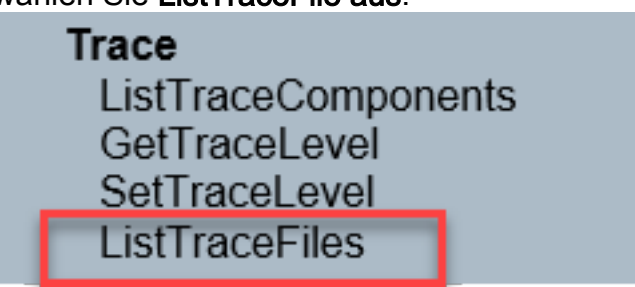

2. Wählen Sie im Fenster ListTraceFile die Komponenten, FromDate und ToDate aus. Aktivieren Sie das Feld "URL anzeigen", und klicken Sie dann auf Senden.

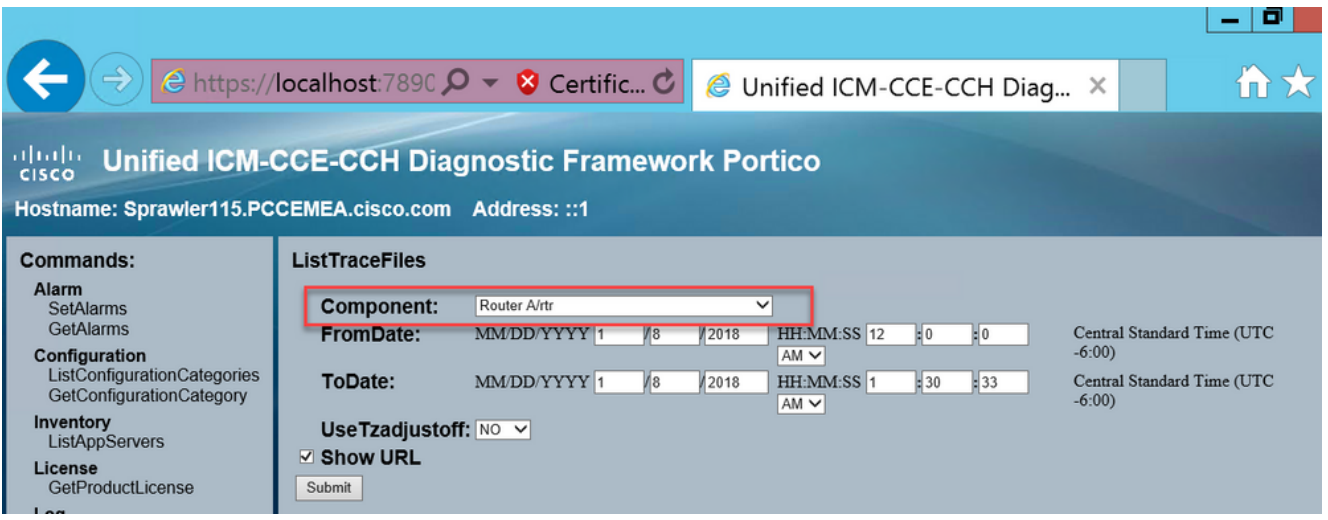

Wenn die Anforderung beendet ist, wird die Meldung OK mit dem Link zur ZIP-Protokolldatei 3. angezeigt.

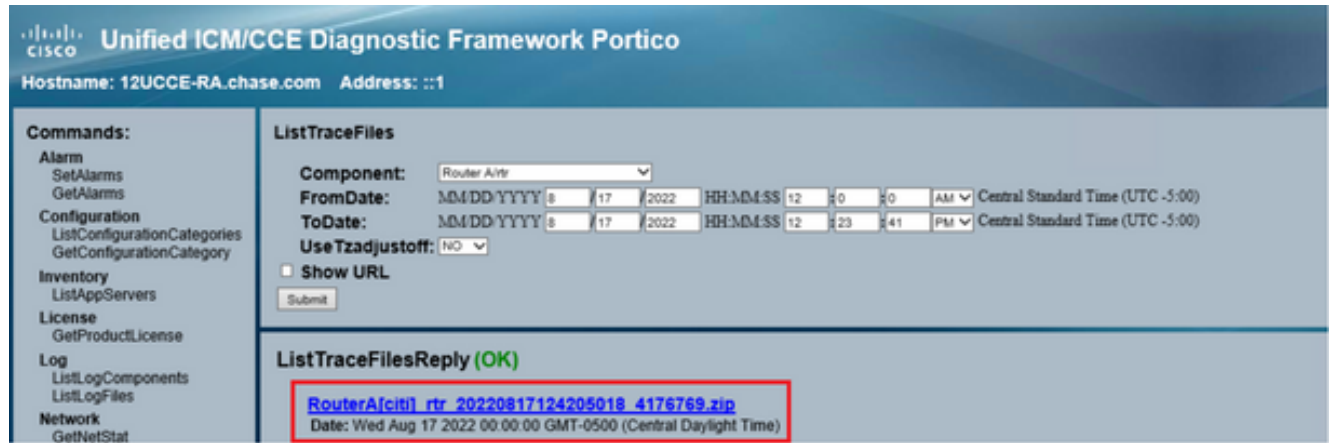

4. Klicken Sie auf den ZIP-Datei-Link und <sub>save</sub> die Datei an dem von Ihnen gewählten Speicherort.

## Festlegen von Ablaufverfolgung und Erfassen von PCCE-Protokollen

PCCE verfügt über ein eigenes Tool zum Einrichten von Ablaufverfolgungsebenen. Dies gilt nicht

für UCCE-Umgebungen, in denen das Diagnose-Framework-Portal oder die System-CLI die bevorzugten Methoden zum Aktivieren und Erfassen von Protokollen darstellen.

1. Offnen Sie auf dem PCCE AW-Server das Unified CCE-Webverwaltungstool, und melden Sie sich beim Administratorkonto an.

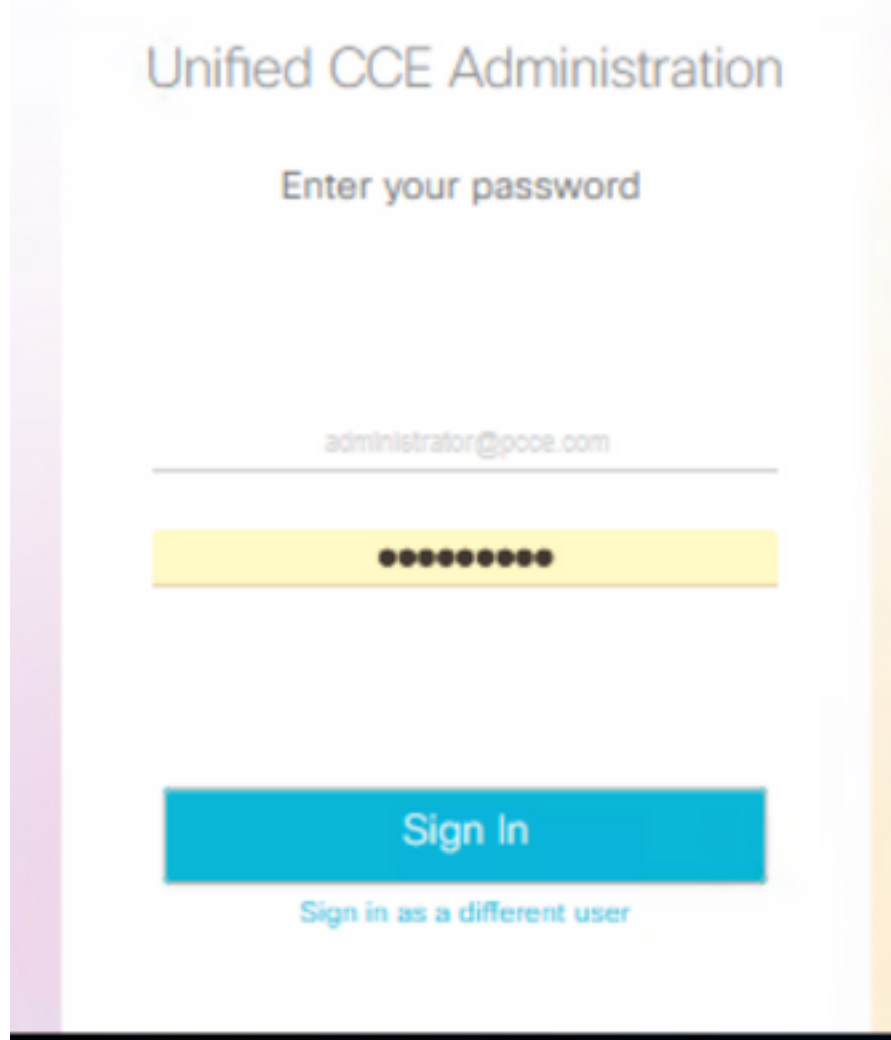

2. Navigieren Sie zu Overview->Infrastructure Settings->Log Collection, um die Seite Log Collection zu öffnen.

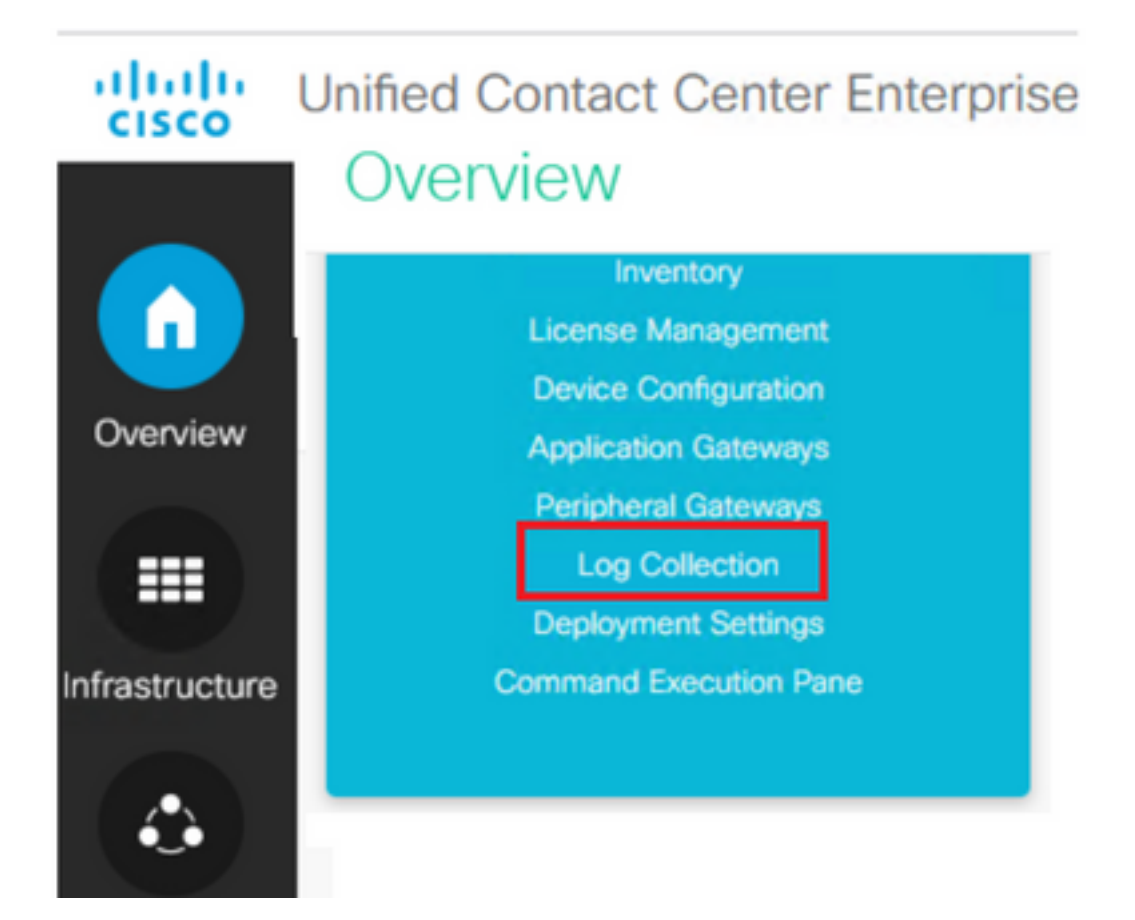

3. Klicken Sie auf der Seite Protokollsammlung auf **Ablaufverfolgungsebenen,** wodurch das Dialogfeld Ablaufverfolgungsebenen geöffnet wird.

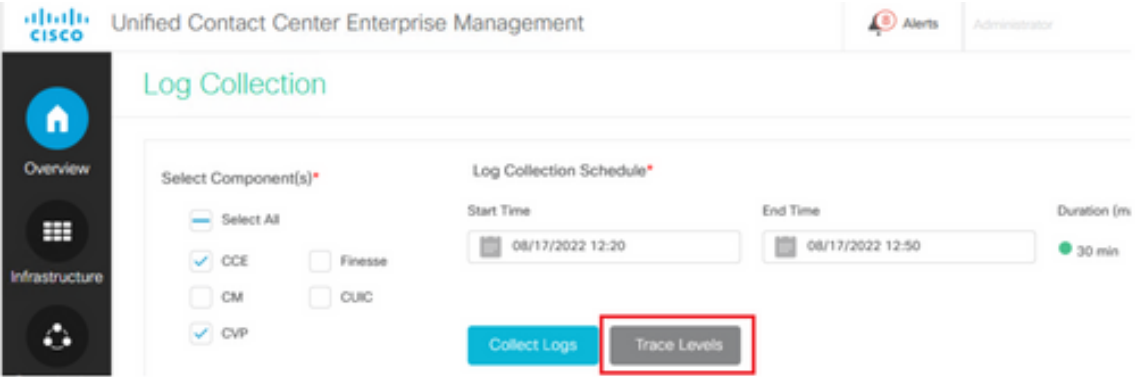

4. Legen Sie die Nachverfolgungsebene für CCE auf "**Detailed**" fest, und belassen Sie sie bei "No Change for CM and CVP". Klicken Sie dann auf Trace-Ebenen aktualisieren

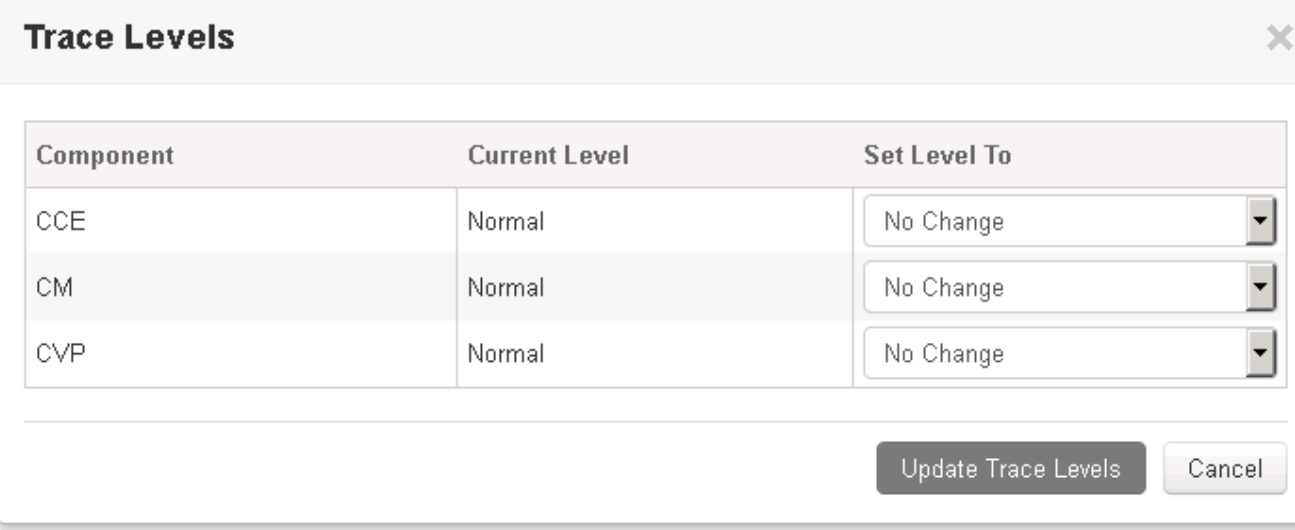

5. Klicken Sie auf Ja, um die Warnung zu bestätigen.

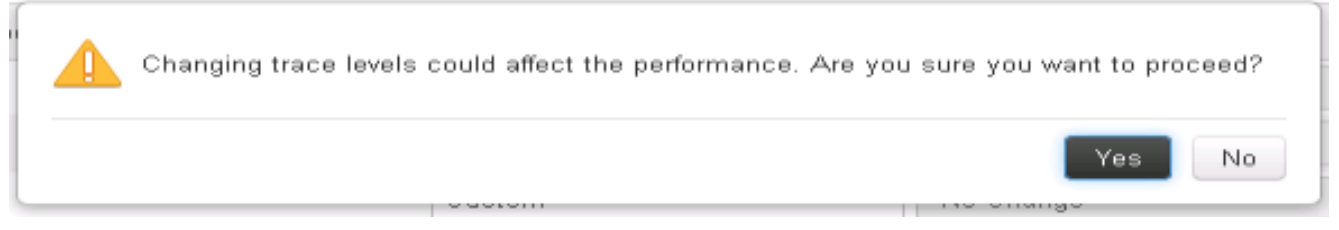

- 6. Wenn das Problem reproduziert wurde, öffnen Sie die **Unified CCE-Verwaltung,** und navigieren Sie zurück zum System > Protokollsammlung.
- 7. Wählen Sie im Bereich "Komponenten" die Optionen CCE und CVP aus.
- Wählen Sie die entsprechende Protokollerfassungszeit aus (standardmäßig die letzten 30 8. Minuten).
- 9. Klicken Sie auf **Collect Logs (Protokolle sammeln**) und auf **Yes** (Ja), um die Dialogwarnung auszugeben. Die Protokollsammlung wird gestartet. Warten Sie einige Minuten, bevor es fertig ist.

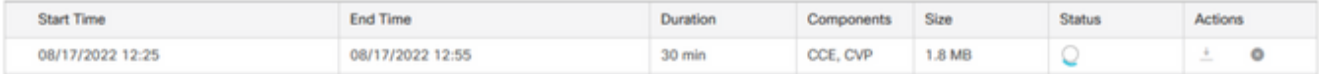

10. Klicken Sie abschließend auf die Schaltfläche Download in der Spalte Aktionen, um eine gezippte Datei mit allen Protokollen herunterzuladen. Save die ZIP-Datei an einem beliebigen Speicherort ablegen, den Sie benötigen.

## Nachverfolgung einrichten und CUIC-/Live-Daten-/IDS-Protokolle sammeln

**Protokolle mit SSH herunterladen**

- 1. Melden Sie sich bei der SSH-Befehlszeile von CUIC, LD und IDS an.
- Führen Sie den Befehl aus, um CUIC-bezogene Protokolle zu erfassen. 2.

**file get activelog /cuic/logs/cuic/\*.\* recurs compress reltime hours 1**

**file get activelog /cuic/logs/cuicsrvr/\*.\* recurs compress reltime hours 1 file get activelog tomcat/logs/\*.\* recurs compress**

Führen Sie den Befehl aus, um LD-bezogene Protokolle zu erfassen. 3.

**file get activelog livedata/logs/\*.\***

Führen Sie den Befehl aus, um IDs-bezogene Protokolle zu sammeln. 4.

**file get activelog ids/log/\*.\* recurs compress reltime days 1**

5. Diese Protokolle werden im SFTP-Serverpfad gespeichert: <IP-Adresse>\<Datums-Zeitstempel>\active\_nnn.tgz , wobei nnn ein Zeitstempel im Langformat ist.

**Protokolle mit RTMT herunterladen**

- Laden Sie RTMT von der OAMP-Seite herunter. Melden Sie sich bei https://<HOST-1. ADRESSE>/oamp an, wobei HOST-ADRESSE die IP-Adresse des Servers ist.
- 2. Navigieren Sie zu **Extras > RTMT-Plugin herunterladen.** Laden Sie das Plugin herunter und installieren Sie es.
- 3. Starten Sie RTMT, und melden Sie sich mit Administratorrechten beim Server an.
- 4. Doppelklicken Sie auf Trace and Log Central und doppelklicken Sie dann auf Collect Files.
- Sie können diese Registerkarten für die jeweiligen Services sehen. Sie müssen alle 5.Services/Server für CUIC, LD und IDS auswählen.

Für CUIC:

| <b>Collect Files</b>                          |                                    |
|-----------------------------------------------|------------------------------------|
| Select CUIC Services/Applications             |                                    |
|                                               | Select all Services on all Servers |
| Name                                          | <b>All Servers</b>                 |
| Intelligence Center OAMP Service              | v                                  |
| Intelligence Center Perfmon Service           | v                                  |
| İ<br>Intelligence Center Reporting Service    | v                                  |
| Intelligence Center SNMP Java Adapter Service | v                                  |
| Intelligence Center Serviceability Service    | v                                  |

Für LD:

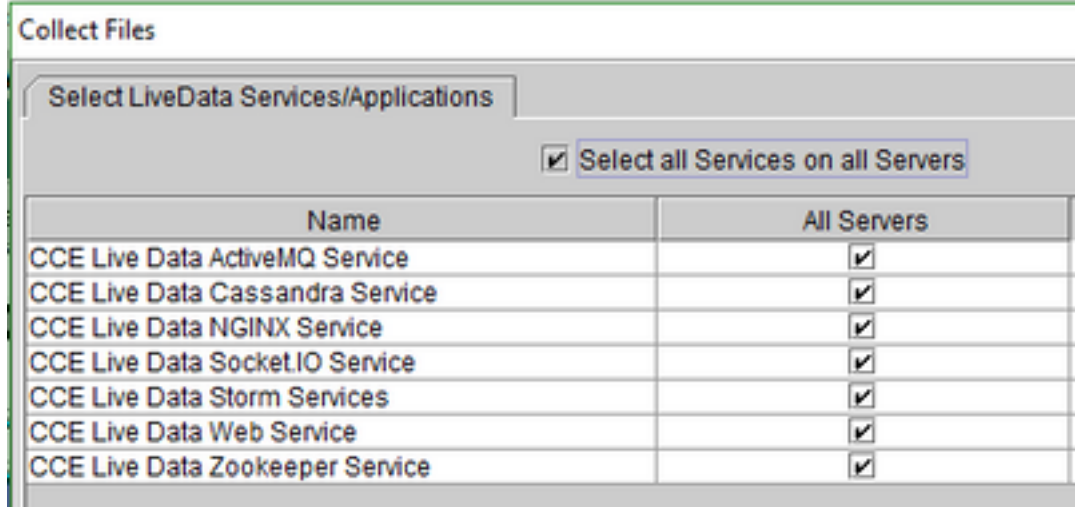

Für IDS:

**Collect Files** 

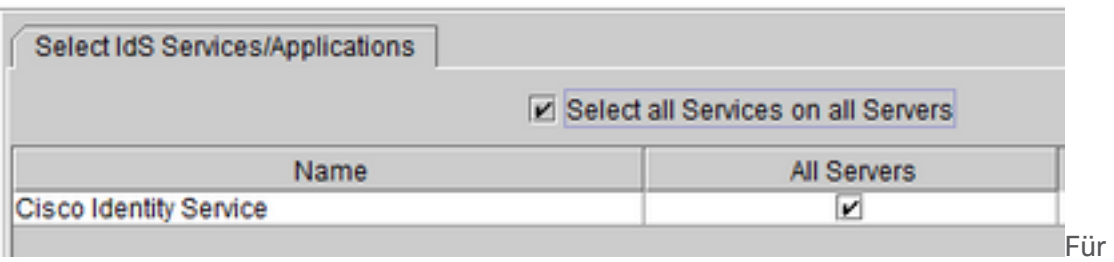

Plattformdienste ist es generell empfehlenswert, Tomcat und Ereignisanzeige-Protokolle auszuwählen:

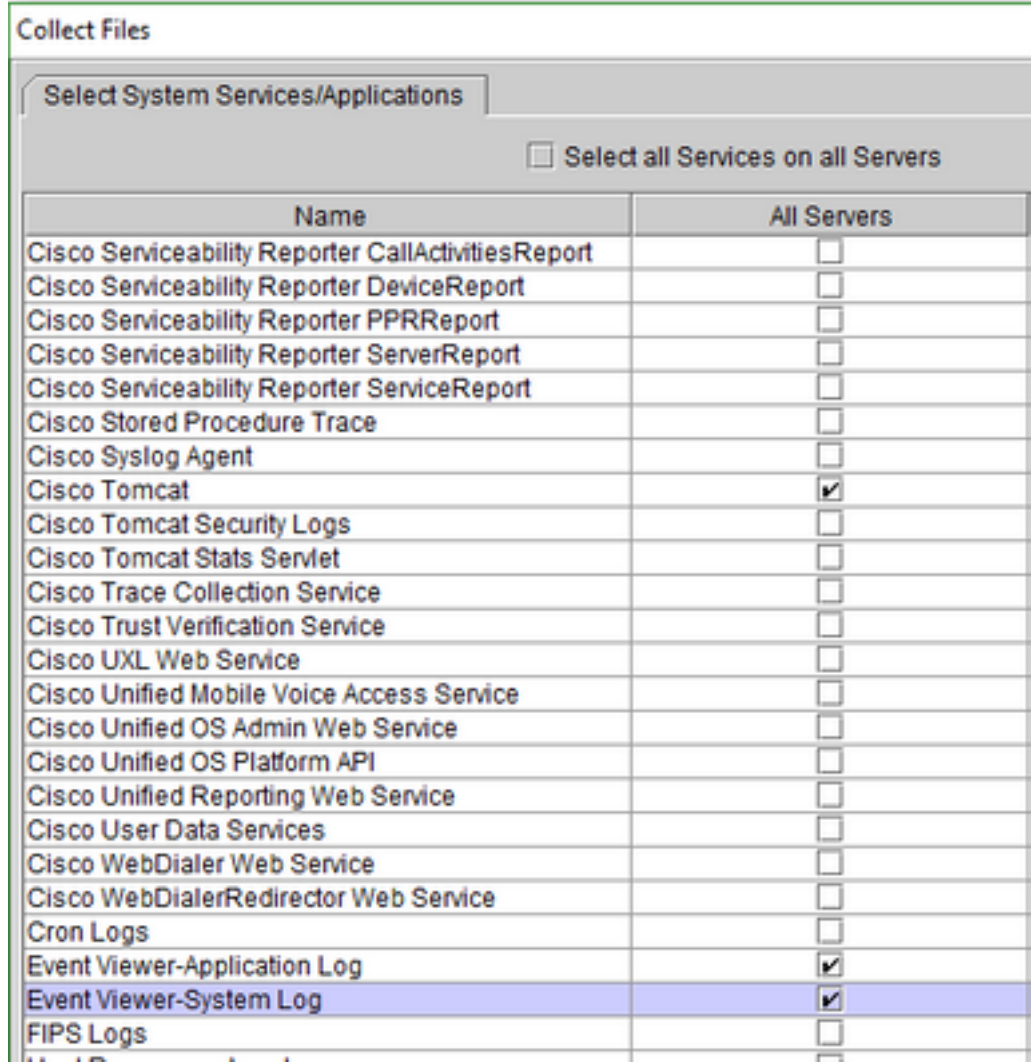

6. Wählen Sie das **Datum und die Uhrzeit** zusammen mit dem Zielordner aus, um <sub>save</sub> die Protokolle.

## Paketerfassung über VoS (Finesse, CUIC, VVB)

Erfassung starten Richten Sie zum Starten der Erfassung eine SSH-Sitzung mit dem VOS-1. Server ein, um sich mit dem Plattformadministratorkonto zu authentifizieren.<br>■ P 14486075 - PuTTY

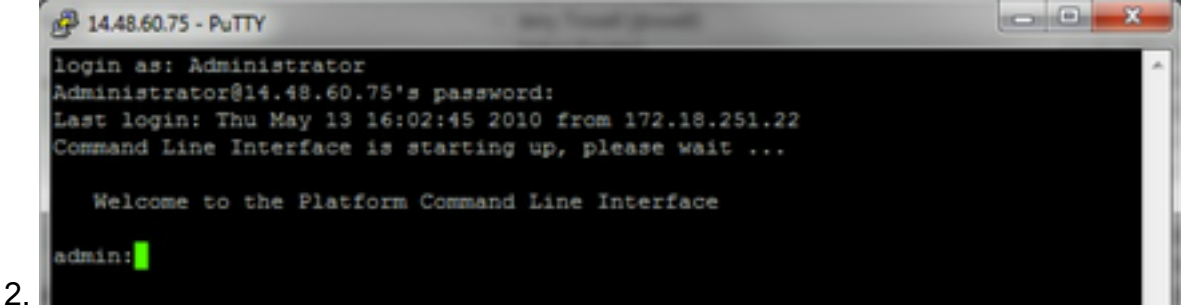

1a) Befehlssyntax

Der Befehl lautet **utils network capture**und die Syntax lautet wie folgt:

Syntax: **utils network capture** [options] options optional

page, numeric, file fname, count num, size bytes, src addr, dest addr, port num,host protocol addr options are: page - pause output numeric - show hosts as dotted IP addresses file fname  $-$  output the information to a file Note: The file is saved in platform/cli/fname.cap fname should not contain the "." character  $count$  num  $- a$ count of the number of packets to capture Note: The maximum count for the screen is 1000, for a file is 100000 size bytes the number of bytes of the packet to capture Note: The maximum number of bytes for the screen is 128 For a file it can be any number or ALL src addr - the source address of the packet as a host name or IPV4 address dest addr - the destination address of the packet as a host name or IPV4 address port num - the port number of the packet (either src or dest) host protocol addr - the protocol should be one of the following: ip/arp/rarp/all. The host address of the packet as a host name or IPV4 address. This option will display all packets to and from that address.

Note: If "host" is provided, do not provide "src" or "dest" 1b) Gesamten Datenverkehr erfassen

Für eine typische Erfassung kann man ALLE Pakete ALLER Größen von und bis ALLE Adressen in einer Erfassungsdatei namens packages.cap sammeln. Führen Sie dazu einfach die folgende Kommandozeile aus: **utils network capture eth0 file packets count 100000 size all**

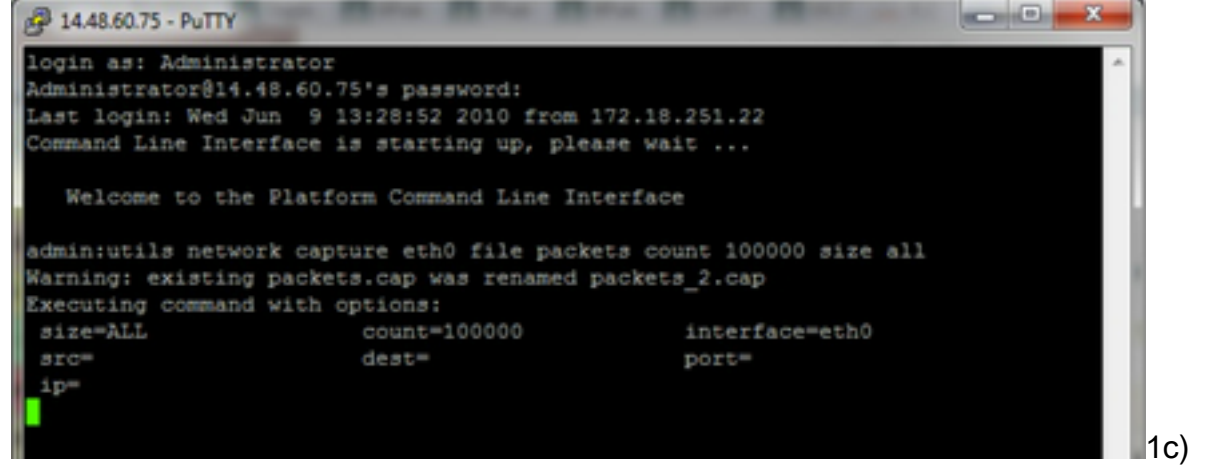

Erfassung basierend auf Portnummer

Um ein Kommunikationsproblem mit dem Cluster Manager zu beheben, kann es wünschenswert sein, die Port-Option zu verwenden, um die Daten basierend auf einem bestimmten Port (8500) zu erfassen.

Weitere Informationen darüber, welche Dienste an jedem Port kommunizieren müssen, finden Sie in [der TCP- und UDP-Port-Nutzungsanleitung](http://www.cisco.com/en/US/products/sw/voicesw/ps556/prod_maintenance_guides_list.html) für die jeweilige Version der jeweiligen Komponente.

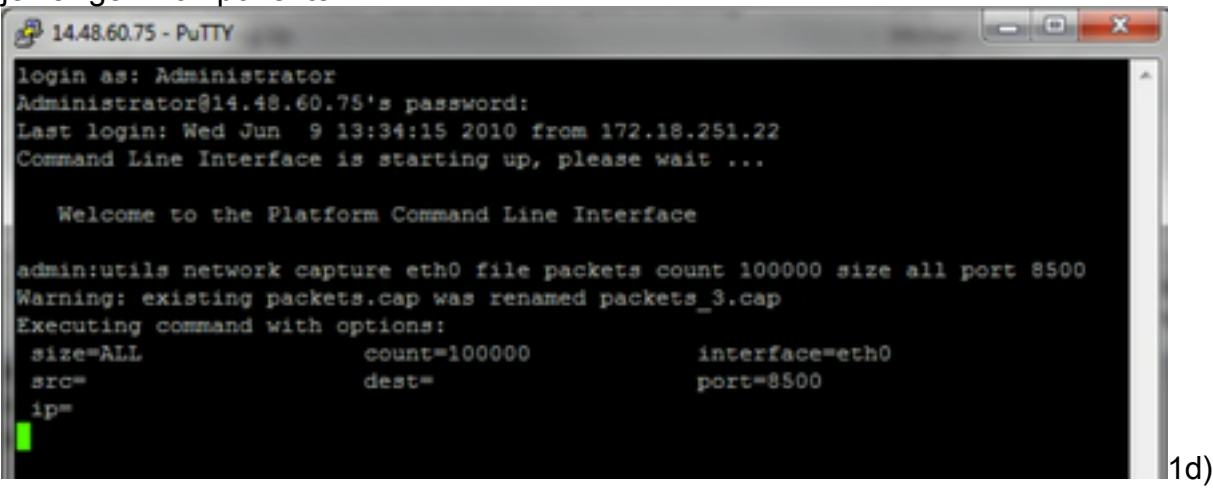

Erfassung nach Host

Um ein Problem mit VOS und einem bestimmten Host zu beheben, kann es erforderlich sein, die Option "host" zu verwenden, um nach Datenverkehr zu und von einem bestimmten Host zu filtern.

Es kann auch notwendig sein, einen bestimmten Host auszuschließen, in diesem Fall ein "!" vor dem IP. Ein Beispiel dafür wäre **utils network capture eth0 file packets count 100000 size all host ip !10.1.1.1**

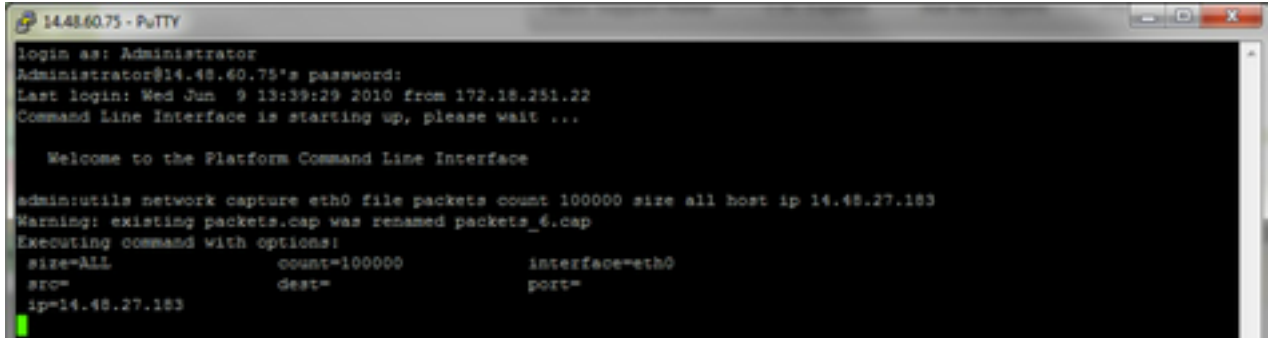

- 3. Reproduzieren des Symptoms des Problems Während der Erfassung wird damit begonnen, das Symptom oder den Zustand des Problems zu reproduzieren, sodass die erforderlichen Pakete in die Erfassung einbezogen werden. Wenn das Problem zeitweilig auftritt, kann es erforderlich sein, die Erfassung für einen längeren Zeitraum auszuführen. Wenn die Erfassung beendet wird, ist der Puffer gefüllt, starten Sie die Erfassung neu, und die vorherige Erfassung wird automatisch umbenannt, damit die vorherige Erfassung nicht verloren geht. Wenn eine Datenerfassung über einen längeren Zeitraum erforderlich ist, verwenden Sie eine Überwachungssitzung auf einem Switch, um die Datenerfassung auf Netzwerkebene durchzuführen.
- 4. Erfassung beenden Um die Erfassung zu stoppen, halten Sie die **Strg**-Taste gedrückt und drücken C auf der Tastatur. Dadurch wird der Erfassungsprozess beendet, und dem Erfassungs-Dump werden keine neuen Pakete hinzugefügt.

5.

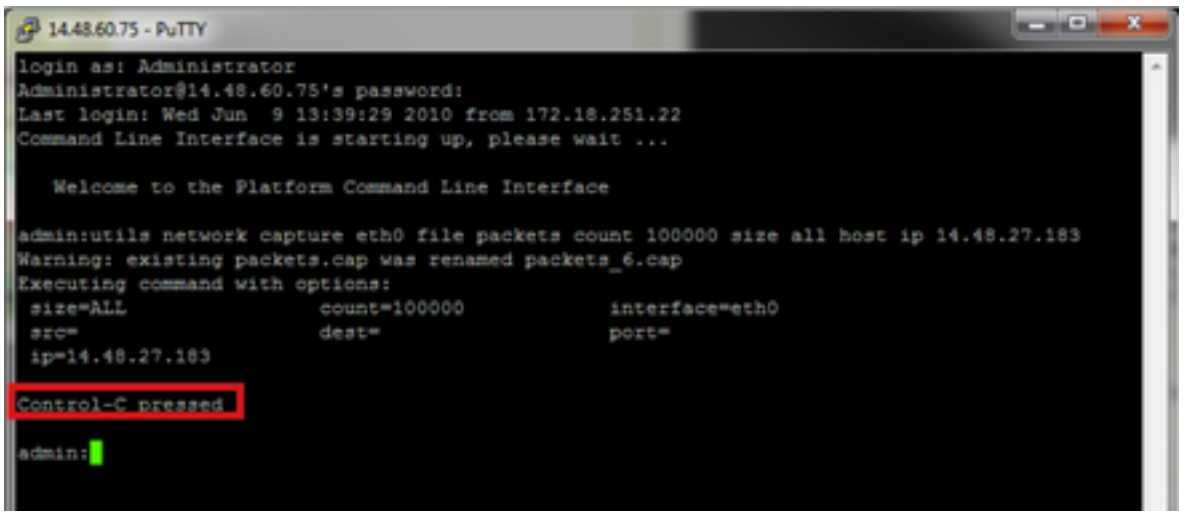

Sobald dies abgeschlossen ist, wird eine Erfassungsdatei auf dem Server im Verzeichnis 'activelog platform/cli/' gespeichert.

6. Erfassung vom Server erfassen

Die Erfassungsdateien werden im Verzeichnis "activelog platform/cli/" auf dem Server gespeichert. Sie können die Dateien über CLI auf einen SFTP-Server oder mit dem RTMT auf den lokalen PC übertragen. 4a) Übertragen der Erfassungsdatei über die CLI an einen SFTP-Server

Verwenden Sie den Befehl **file get activelog platform/cli/packets.cap** , um die Datei packages.cap auf dem SFTP-Server zu sammeln.

Alternativ können Sie alle auf dem Server gespeicherten .cap-Dateien sammeln: 'file get activelog platform/cli/\*.cap'

Geben Sie abschließend die IP/FQDN des SFTP-Servers, den Port, den Benutzernamen, das Kennwort und die Verzeichnisinformationen ein:

```
<sup>2</sup> 14.48.60.75 - PuTTY
login as: Administrator
Administrator@14.48.60.75's password:
Last login: Wed Jun 9 13:39:29 2010 from 172.18.251.22
Command Line Interface is starting up, please wait ...
   Welcome to the Platform Command Line Interface
admin:utils network capture eth0 file packets count 100000 size all host ip 14.48.27.183
Warning: existing packets.cap was renamed packets_6.cap
Executing command with options:
                       count=100000
size=ALL
                                                interface=eth0
 src =dest =DOrt=
 ip=14.48.27.183
Control-C pressed
admin:file get activelog platform/cli/*.cap
Please wait while the system is gathering files info ... done.
Sub-directories were not traversed.
Number of files affected: 7
Total size in Bytes: 658062
Total size in Kbytes: 642.6387
Would you like to proceed [y/n]? y
SFTP server IP: 14.48.27.201
SFTP server port [22]:
User ID: administrator
Password: ********
Download directory: /
Transfer completed.
admin:
```
Die CLI zeigt an, dass die Dateiübertragung zum SFTP-Server erfolgreich war oder fehlgeschlagen ist.

4b) Verwenden Sie RTMT, um eine Erfassungsdatei auf einen lokalen PC zu übertragen. Starten Sie das RTMT. Wenn es nicht auf dem lokalen PC installiert ist, installieren Sie die entsprechende Version von der VOS-Administration-Seite und gehen Sie zum Menü Applications->Plugins.

Klicken Sie auf System, Trace & Log Central, und doppelklicken Sie dann auf Dateien sammeln. Klicken Sie im ersten Menü auf Weiter.

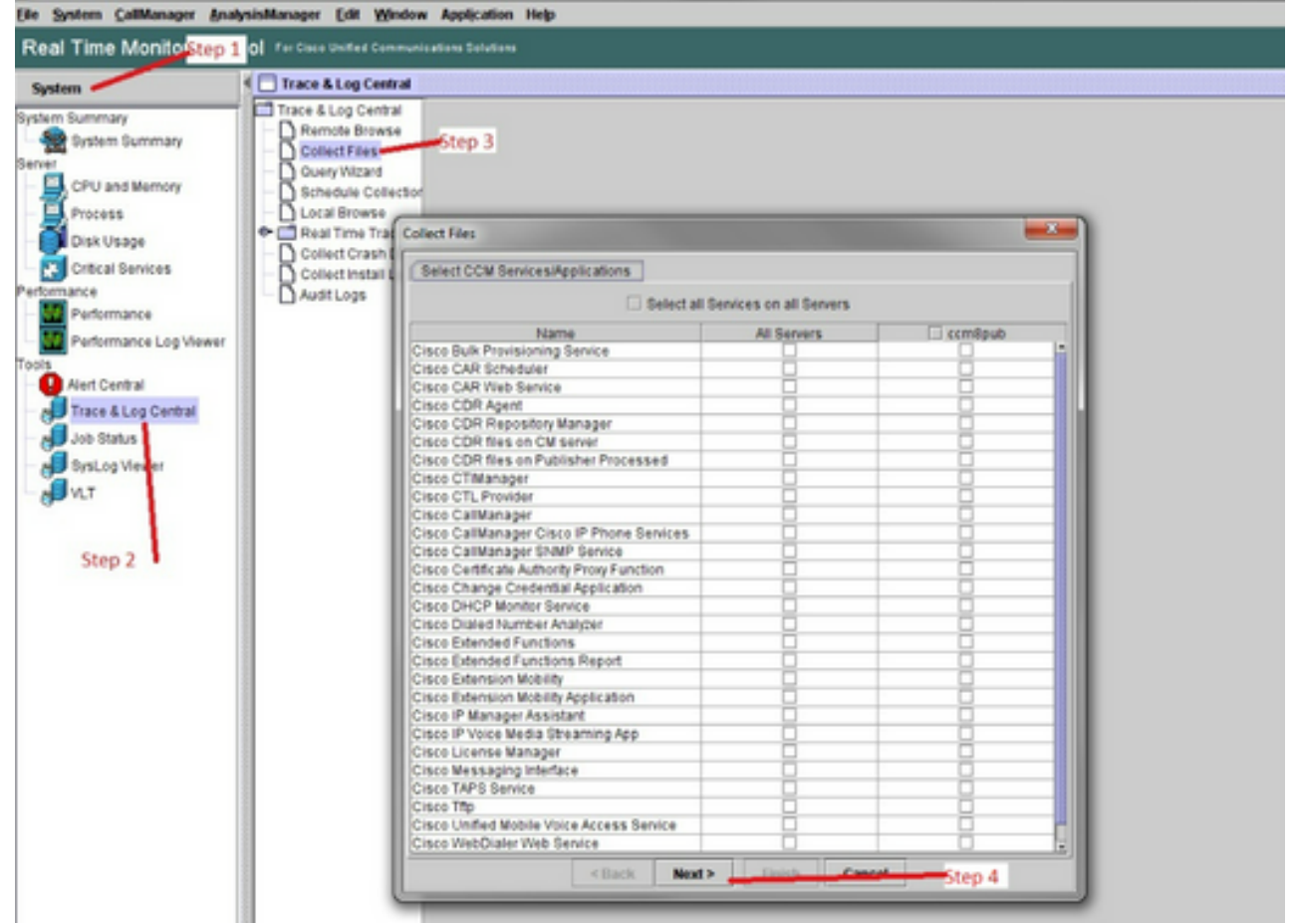

Aktivieren Sie im zweiten Menü das Kontrollkästchen **Paketerfassungsprotokolle** auf dem Server, auf dem die Erfassung durchgeführt wurde, und klicken Sie dann auf **Weiter**.

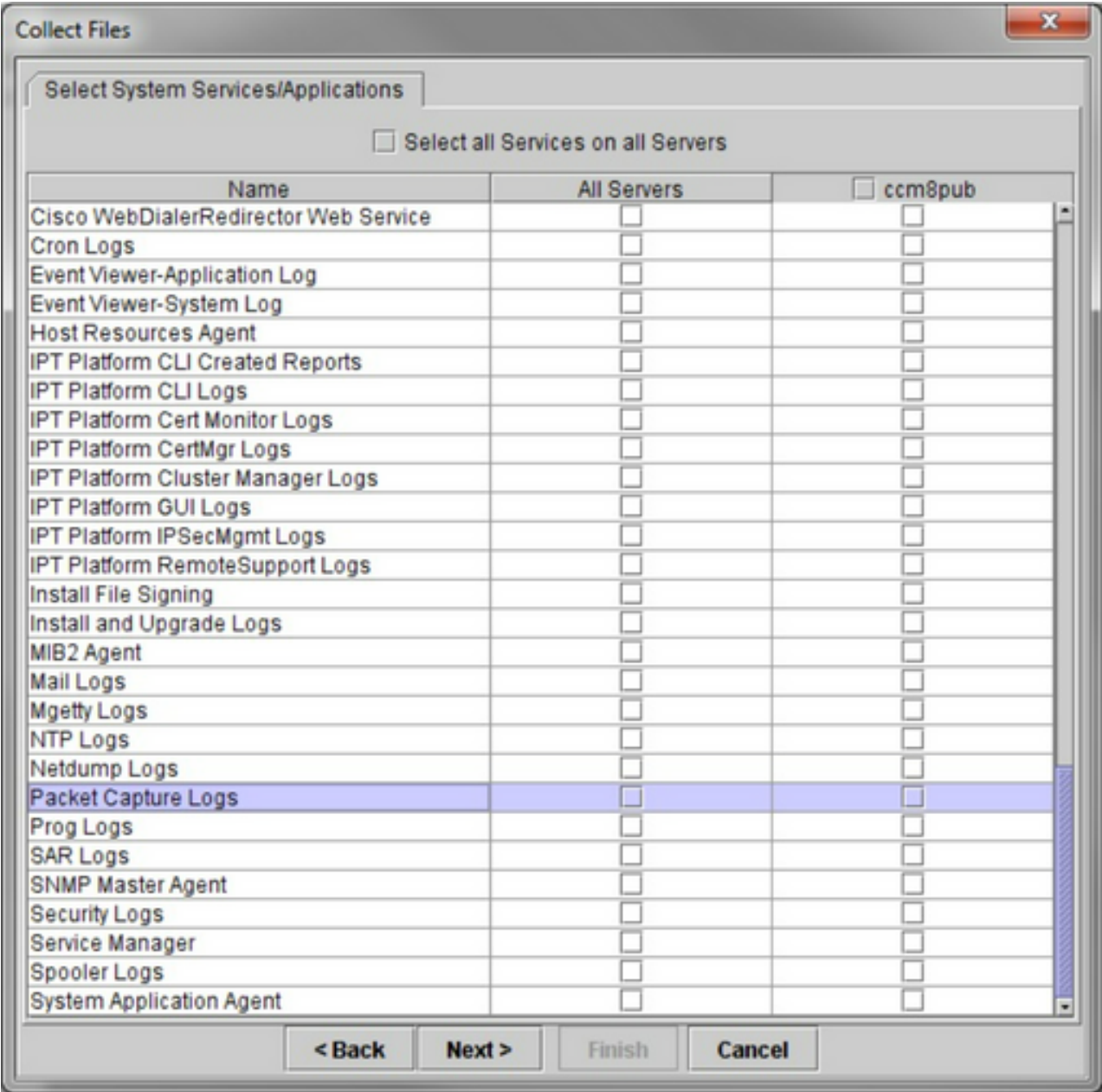

Wählen Sie auf dem letzten Bildschirm einen Zeitbereich für die Erfassung und ein Downloadverzeichnis auf dem lokalen PC aus.

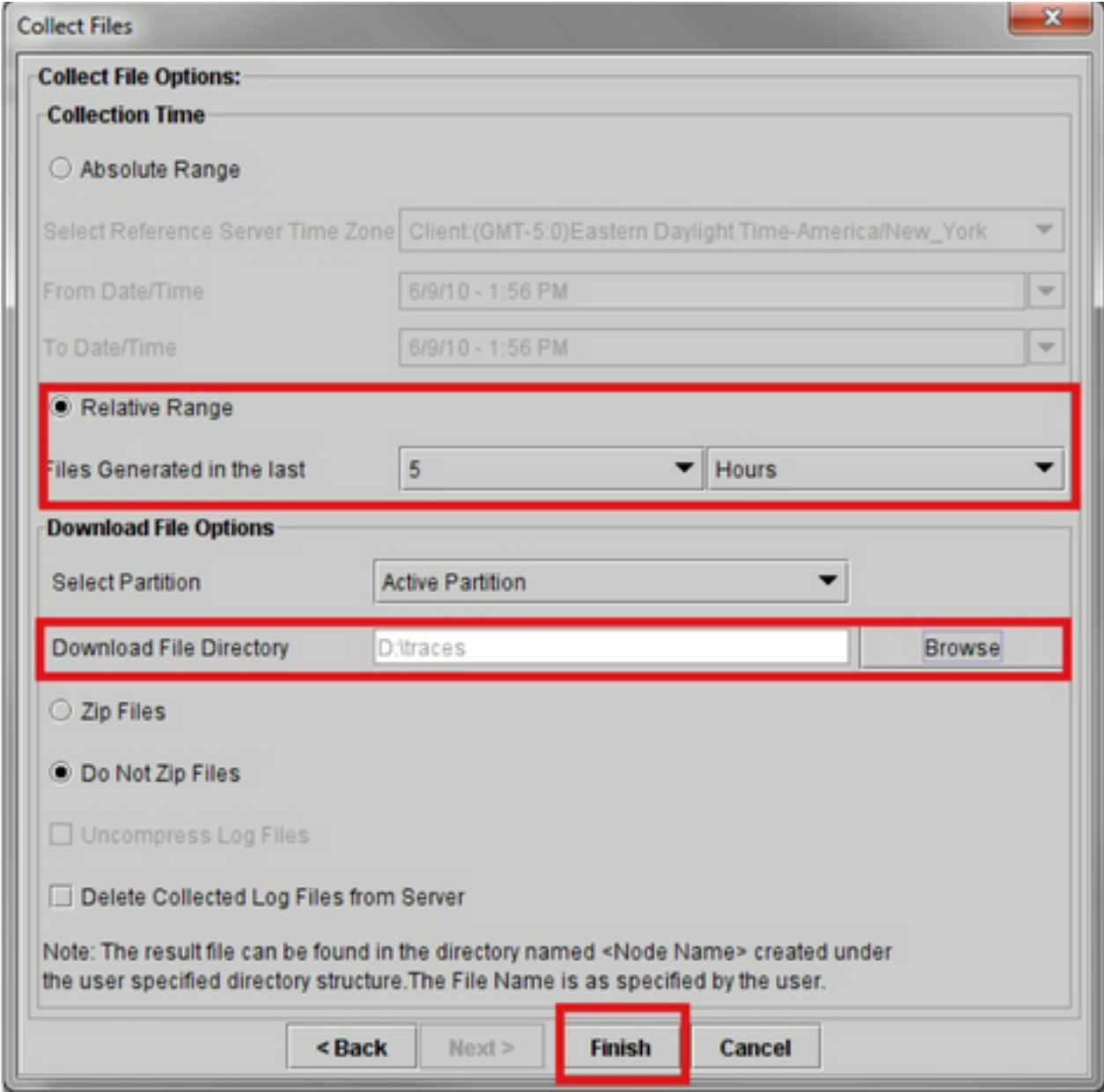

RTMT schließt dieses Fenster und fährt fort, die Datei zu sammeln und sie auf dem lokalen PC am angegebenen Speicherort zu speichern.

#### Informationen zu dieser Übersetzung

Cisco hat dieses Dokument maschinell übersetzen und von einem menschlichen Übersetzer editieren und korrigieren lassen, um unseren Benutzern auf der ganzen Welt Support-Inhalte in ihrer eigenen Sprache zu bieten. Bitte beachten Sie, dass selbst die beste maschinelle Übersetzung nicht so genau ist wie eine von einem professionellen Übersetzer angefertigte. Cisco Systems, Inc. übernimmt keine Haftung für die Richtigkeit dieser Übersetzungen und empfiehlt, immer das englische Originaldokument (siehe bereitgestellter Link) heranzuziehen.